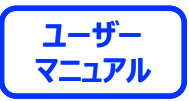

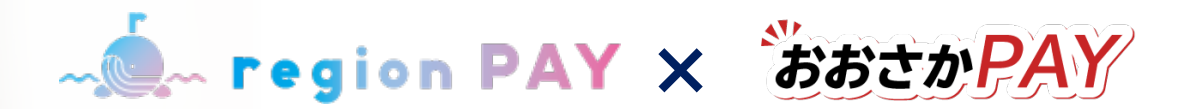

# **region PAY アプリのご利⽤⽅法について**

**2023.04.04 ver.1.5.2**

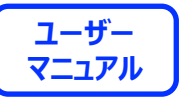

#### <u>region PAYアプリの対応機種(端末)や推奨動作環境に関するお知らせくのはなどのはならない</u> **【2023年3⽉23⽇更新】**

region PAYをご利用の場合、SMS認証コードを受信、メールの受信ができる端末(スマートフォンのご 契約)が必要です。 また、4G/LTEやWi-Fiなどの通信ネットワークが必要です。通信圏内でご利用ください。 チャージや決済時にカメラを使用しますので、必ずカメラの使用可能な端末をご準備ください。 (region PAYにカメラのアクセス許可が必要)

対応機種、推奨動作環境は以下となります。

【iPhoneの場合】 Phone6s以上の機種およびiOS 14.6以上

【Androidの場合】 Android OS  $8.0$ 以上

――――――――

――――――――

※端末の設定、機種により一部使用できないものもございます。 ※最新版のみ利用できる機能等もあるため、推奨動作環境以上のOSにアップデートしてご利用ください。

なお、端末の設定で画面表示を「拡大モード」等に設定している場合は、正常に画面表示されない場合 がございます。 正常に画面表示されない場合は、画面表示を「標準モード」等に切り替えてご利用をお願いいたします。

Confidential

**目次** 

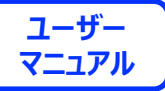

#### **アプリの初期準備**

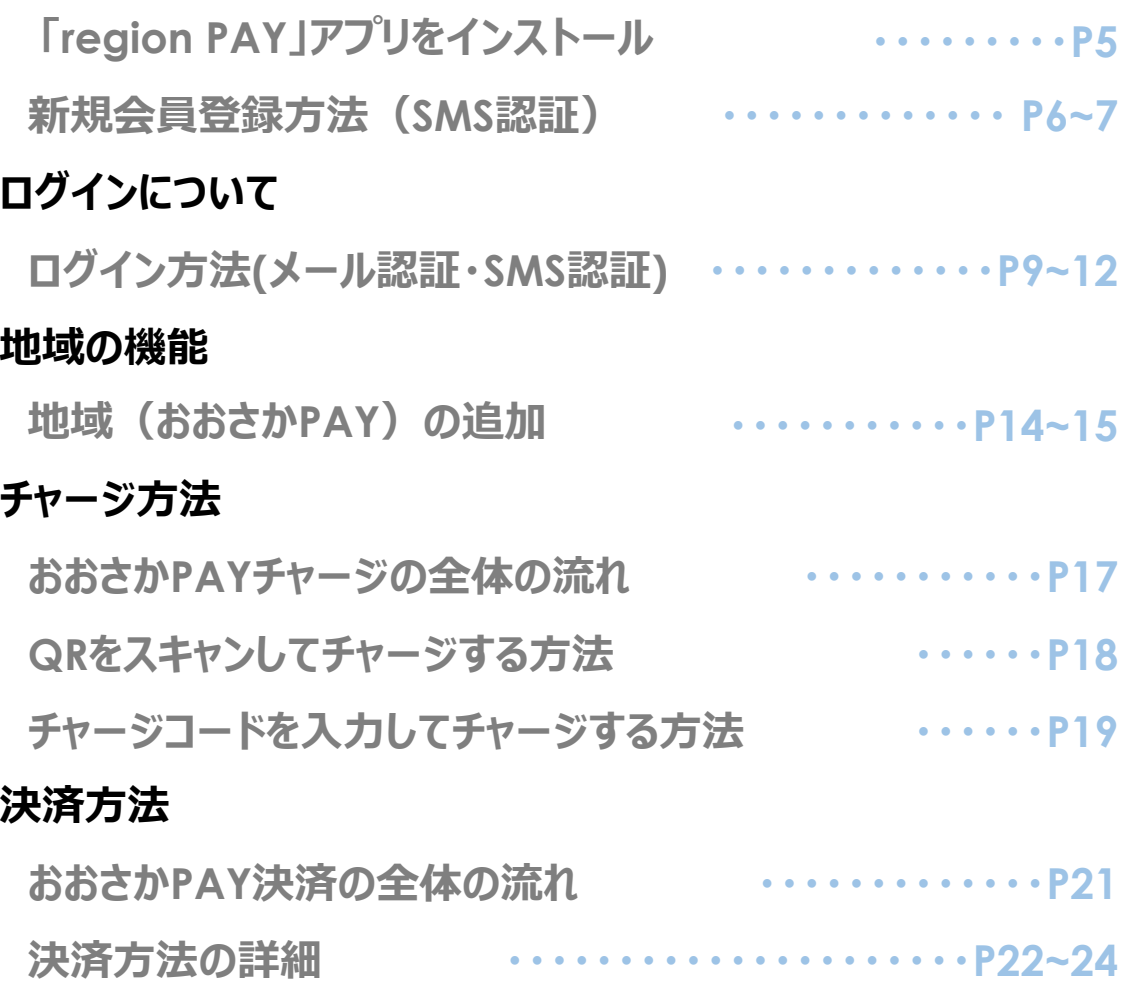

#### **その他の機能**

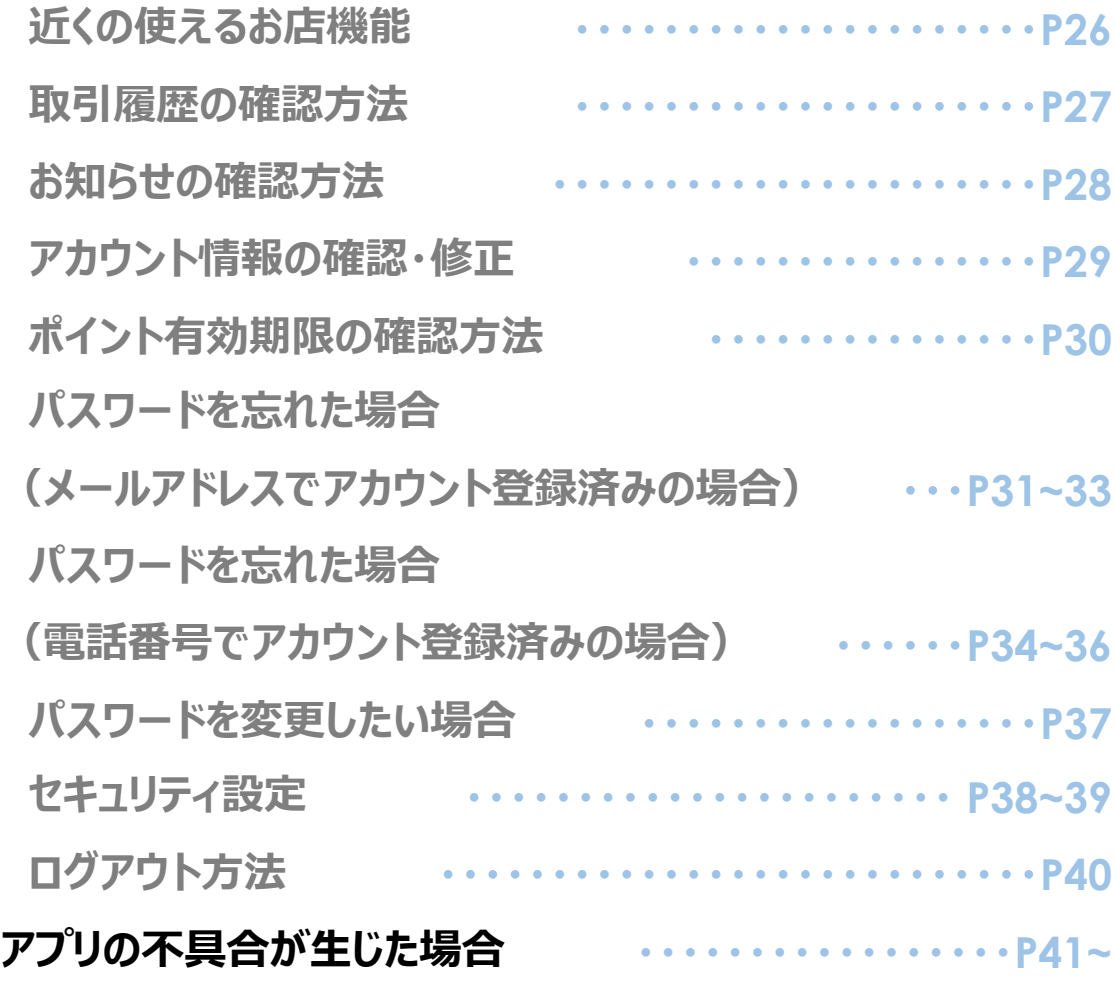

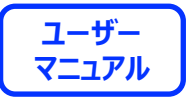

# **アプリの初期準備**

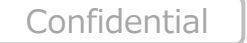

4

## **アプリの初期準備**

- **C** region PAY × おおさかPAY

# **ユーザー**

# **「region PAY」アプリをインストール**

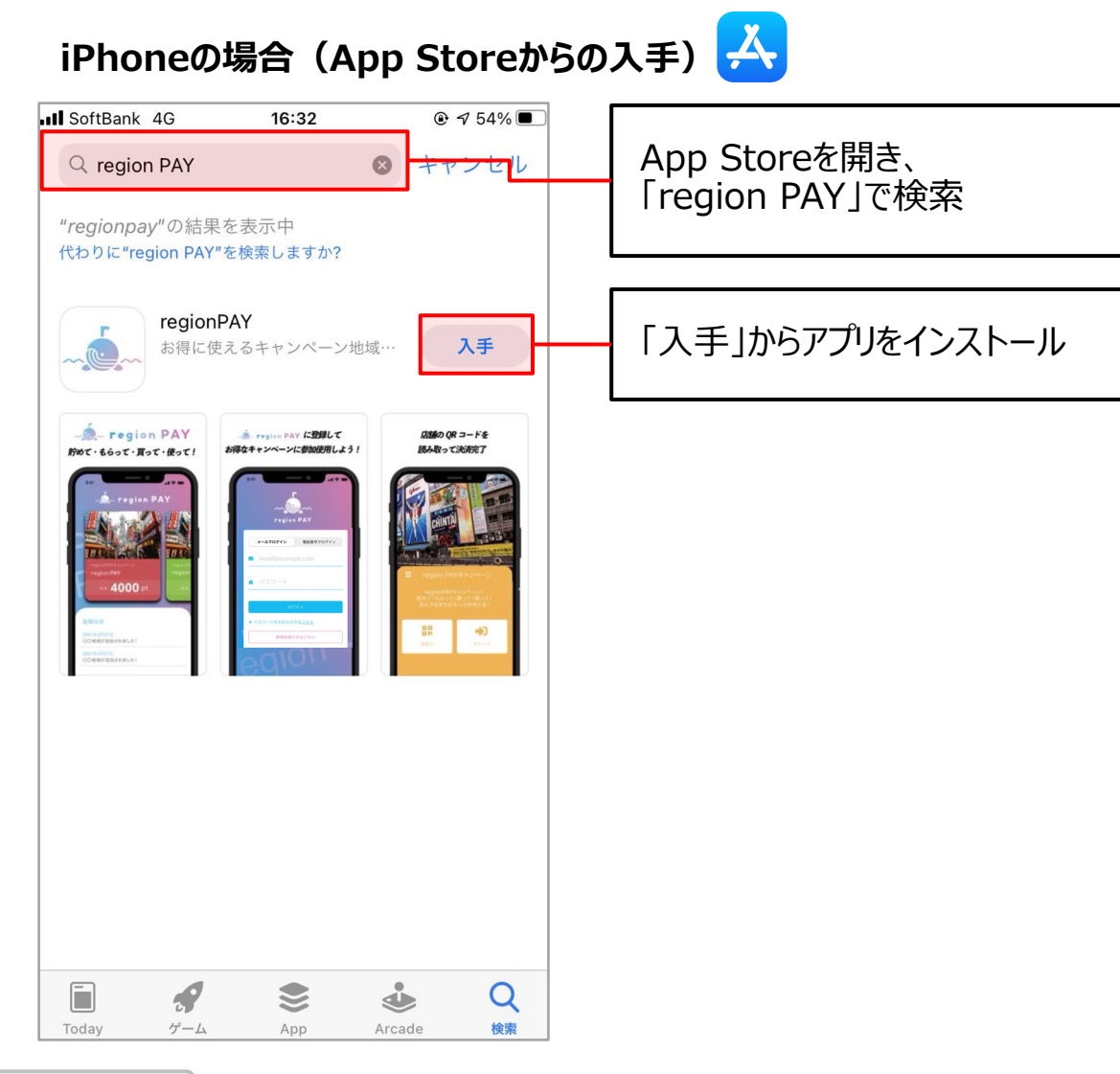

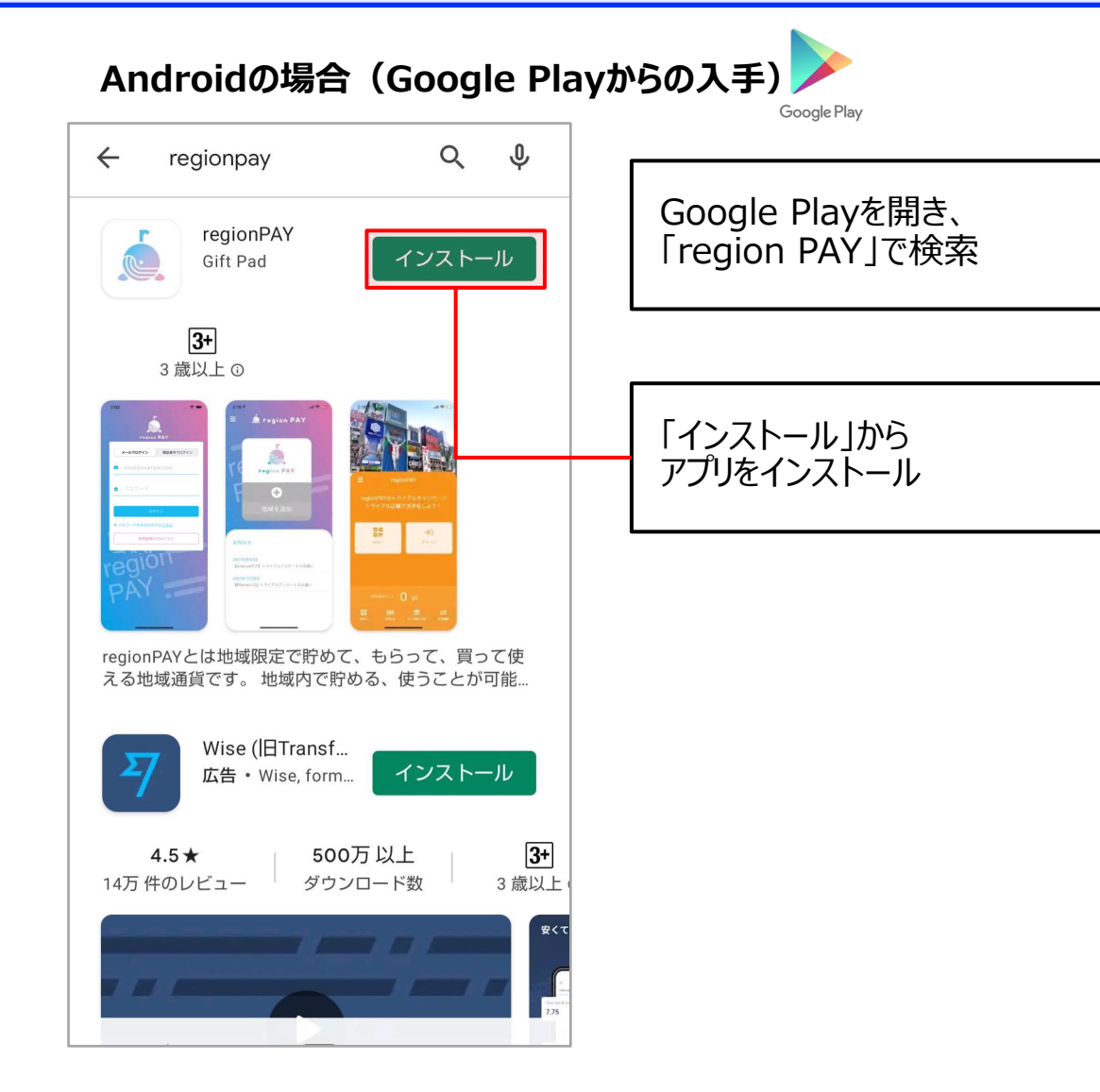

### **アプリの初期準備**

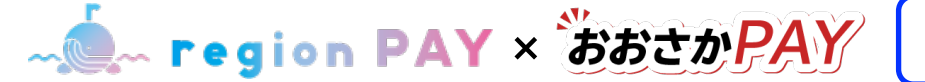

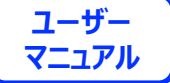

#### **新規会員登録⽅法(SMS認証)**

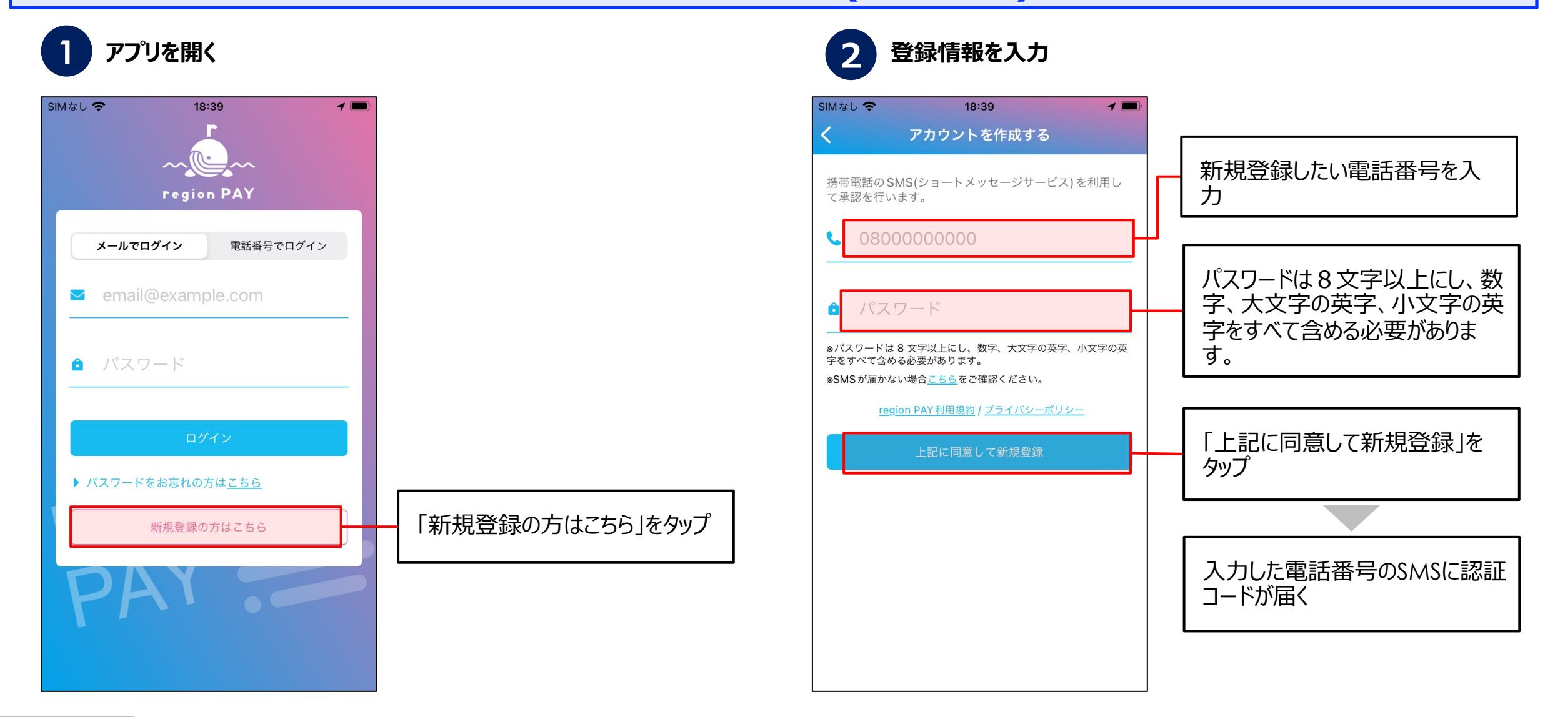

Confidential

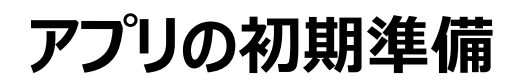

ーー region PAY × おおさかPAY

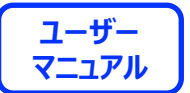

#### **新規会員登録⽅法(SMS認証)**

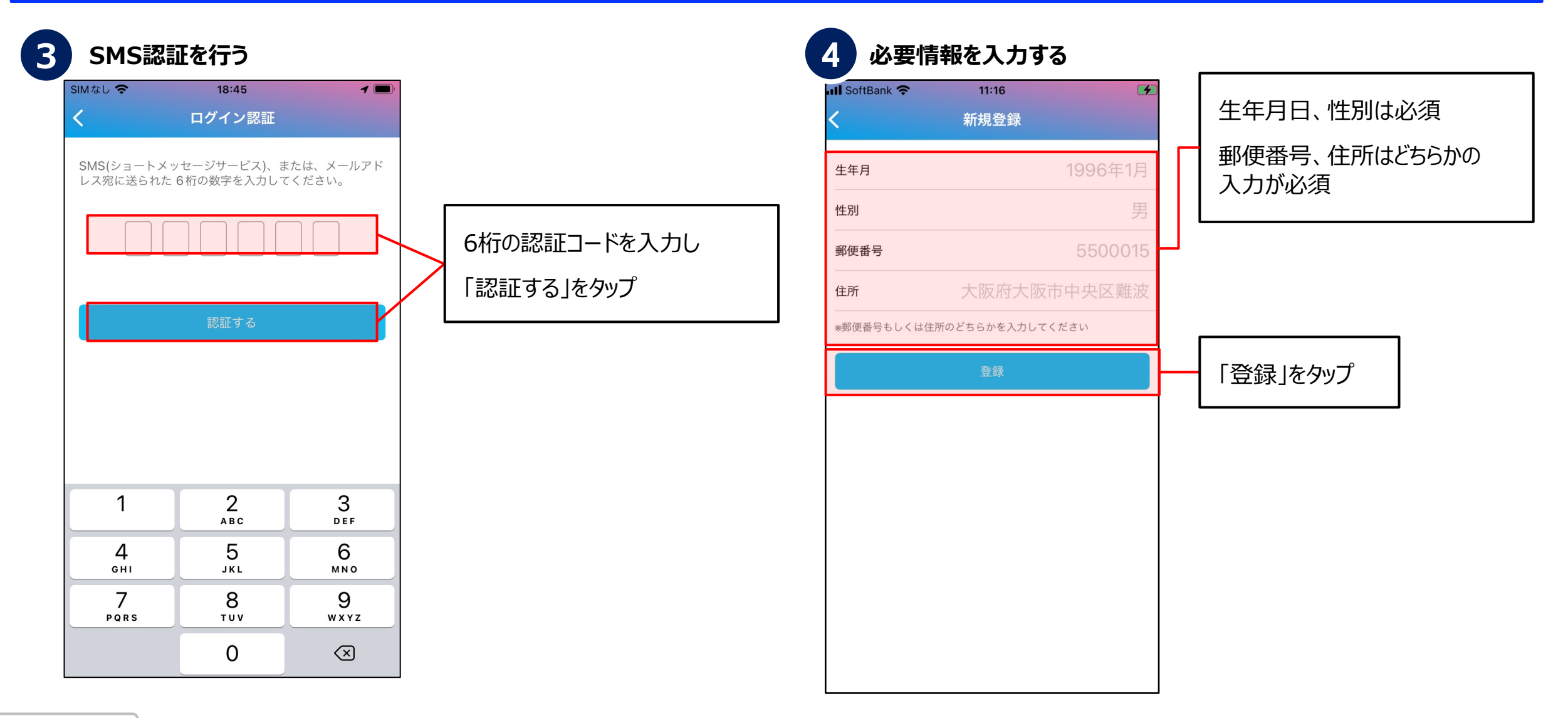

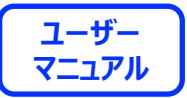

# **ログインについて**

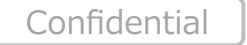

8

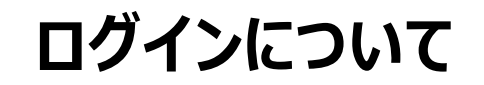

- **Capion PAY** × おおさかPAY

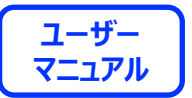

### **ログイン⽅法①(メールアドレスでログインの場合)**

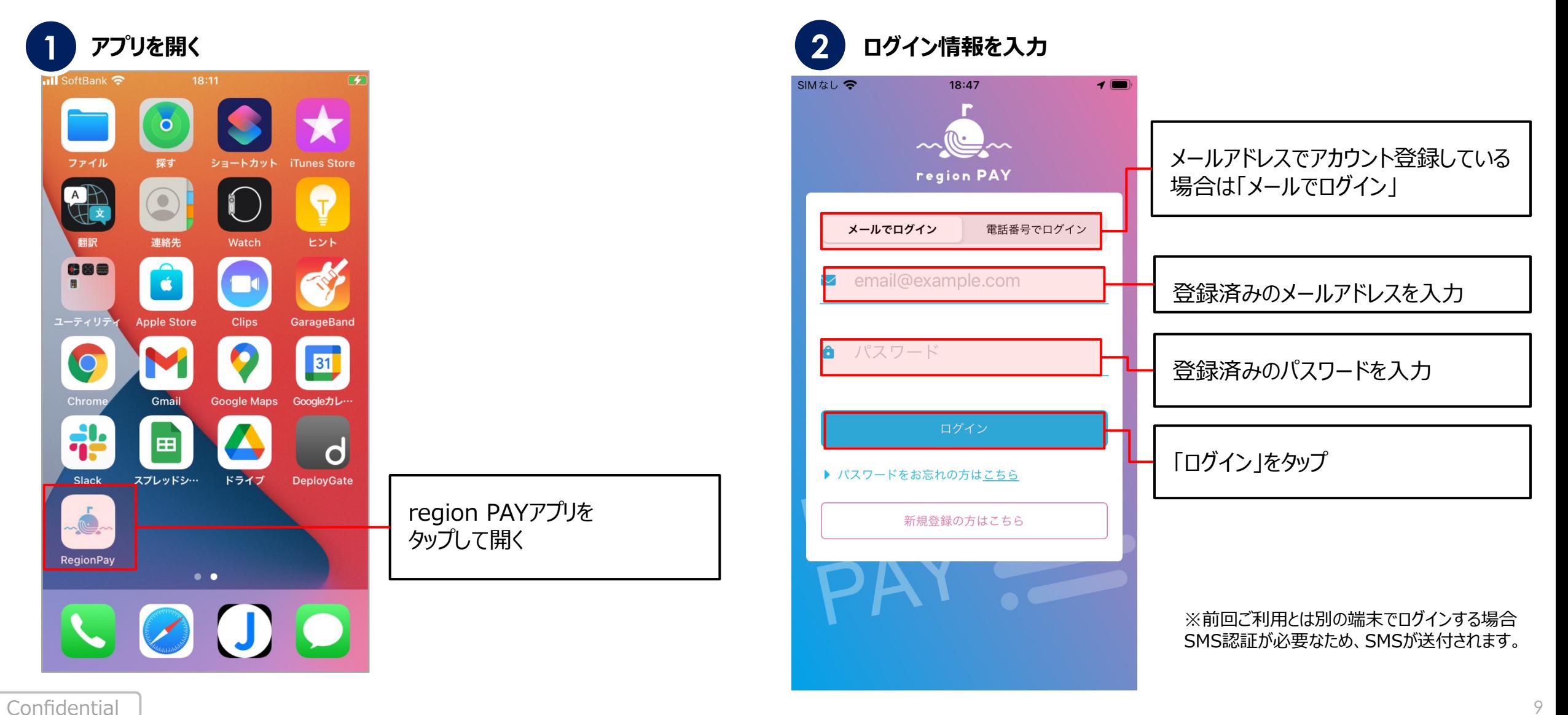

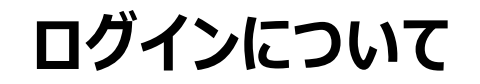

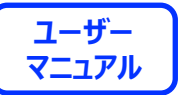

# **ログイン⽅法①(メールアドレスでログインの場合)**

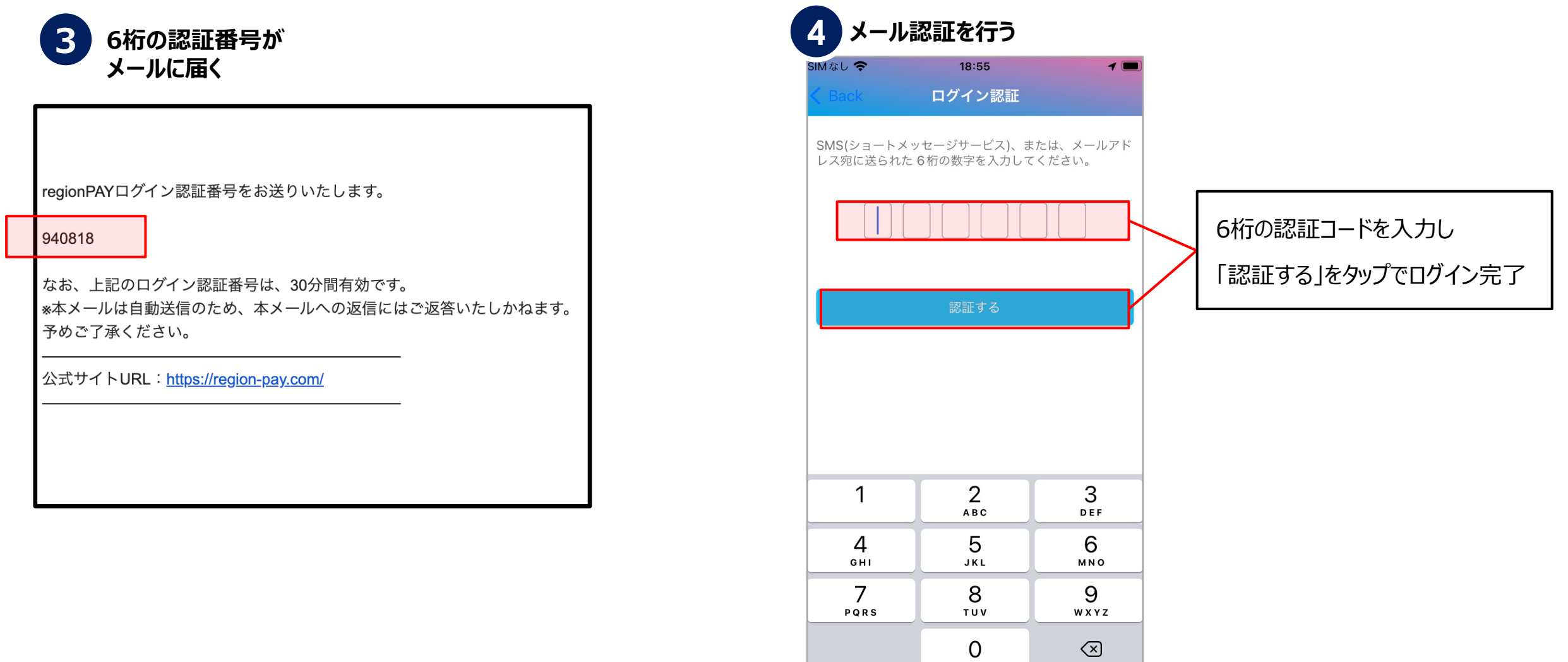

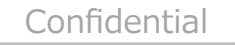

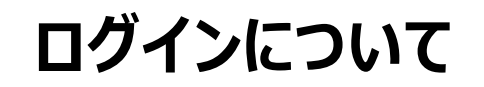

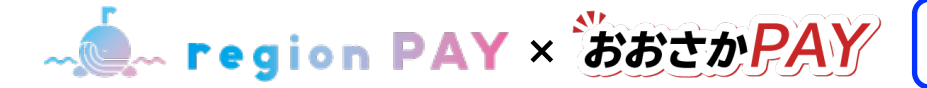

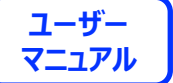

**ログイン⽅法②(電話番号でログインの場合)**

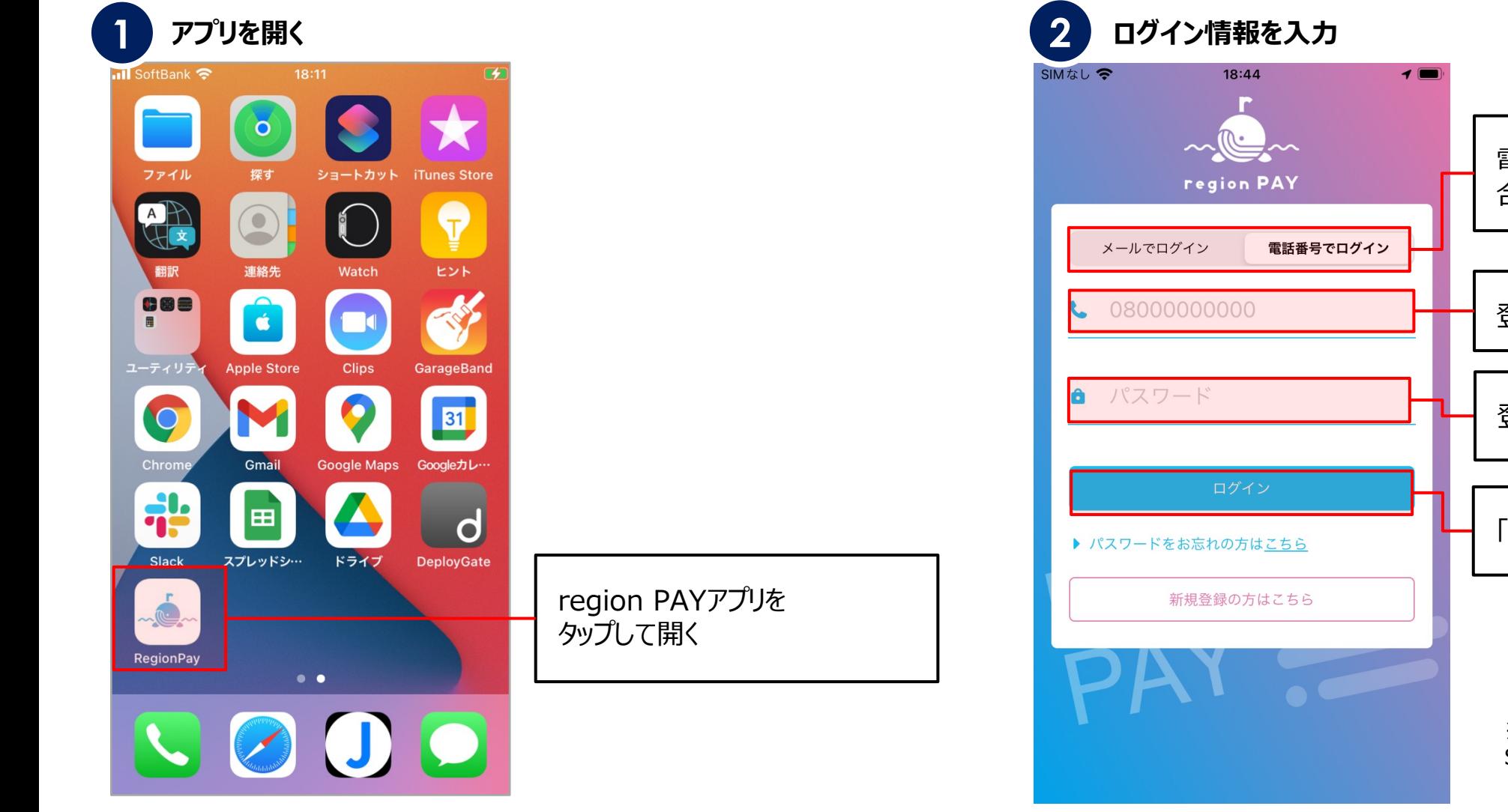

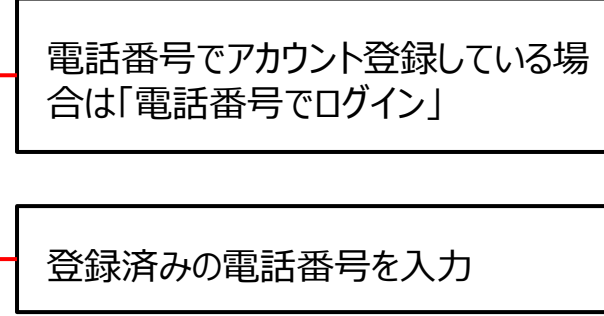

登録済みのパスワードを入力

「ログイン」をタップ

※前回ご利用とは別の端末でログインする場合 SMS認証が必要なため、SMSが送付されます。

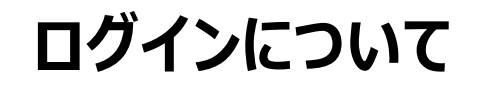

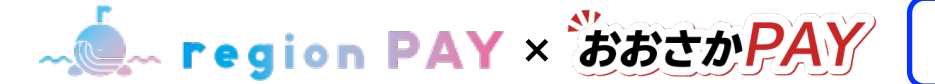

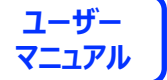

### **ログイン⽅法②(電話番号でログインの場合)**

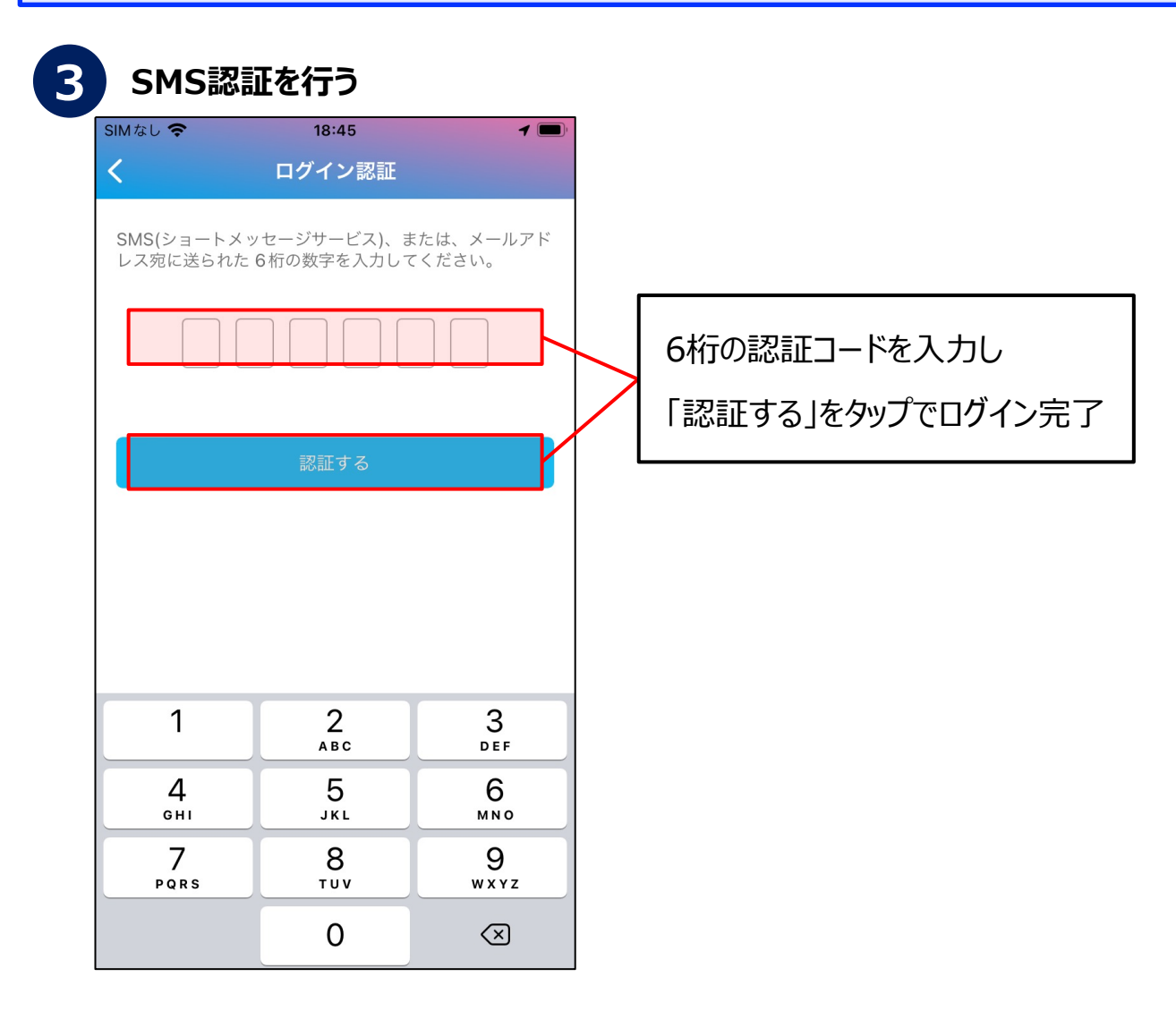

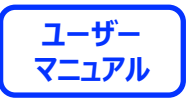

# **地域の機能**

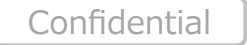

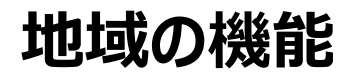

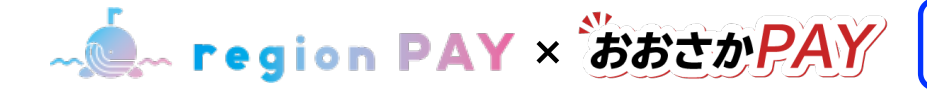

# **ユーザー**

# **地域 (おおさかPAY) の追加**

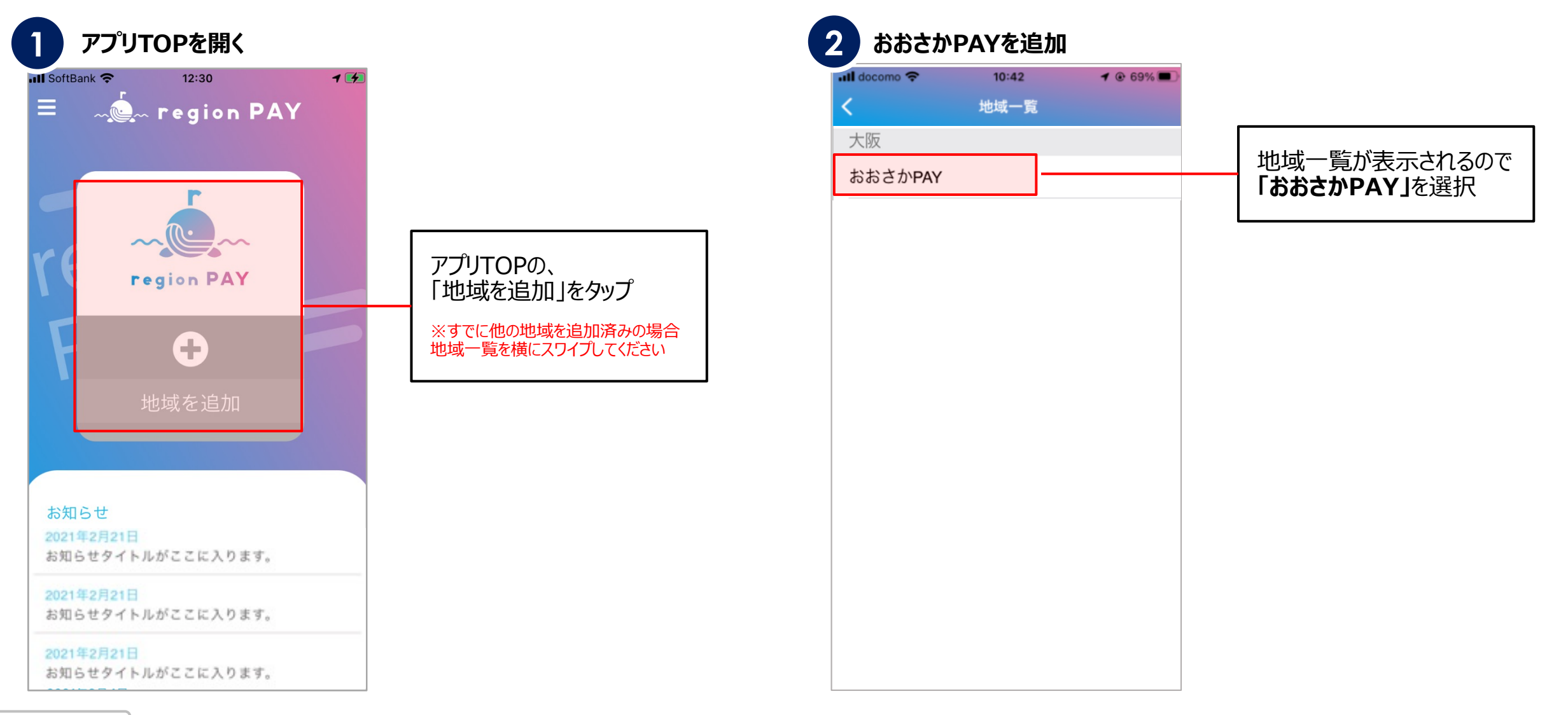

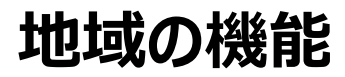

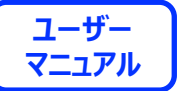

# **地域 (おおさかPAY) の追加**

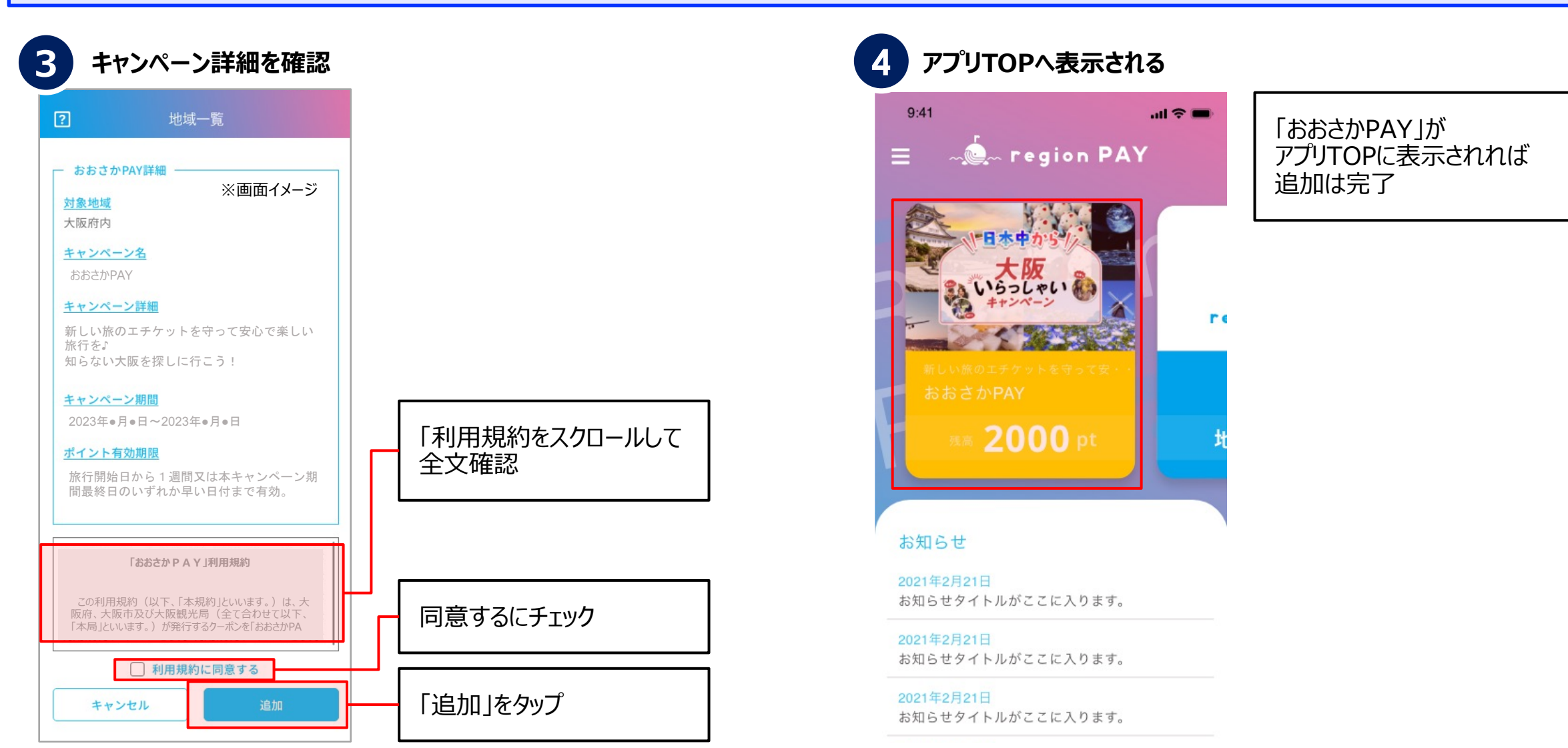

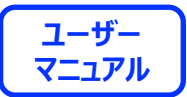

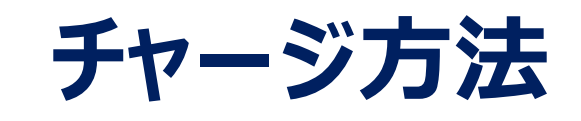

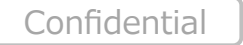

16

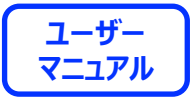

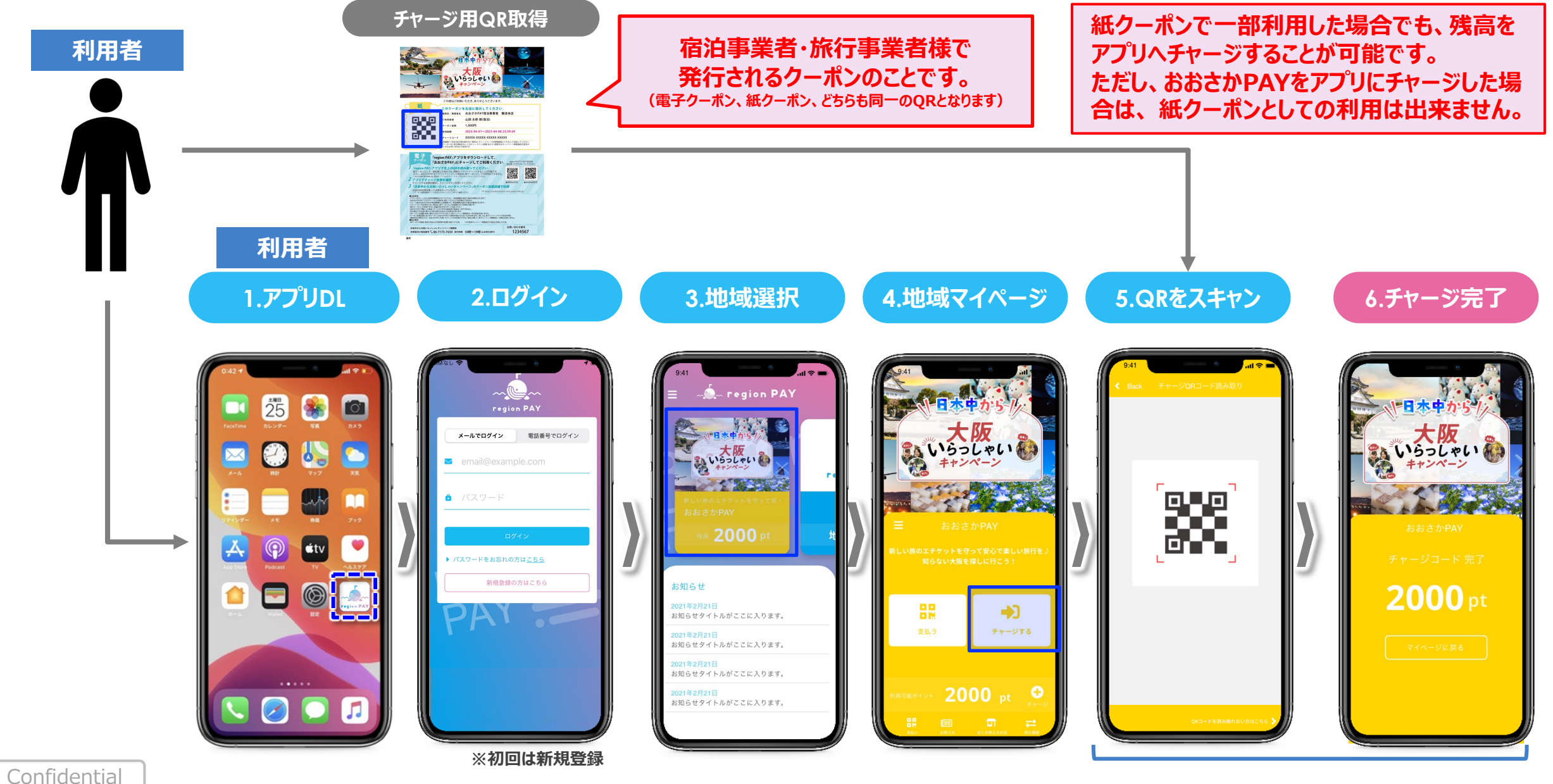

**チャージ⽅法**

- **C- region PAY** × おおさかPAY

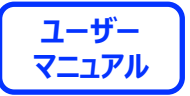

#### **QRをスキャンしてチャージする⽅法**

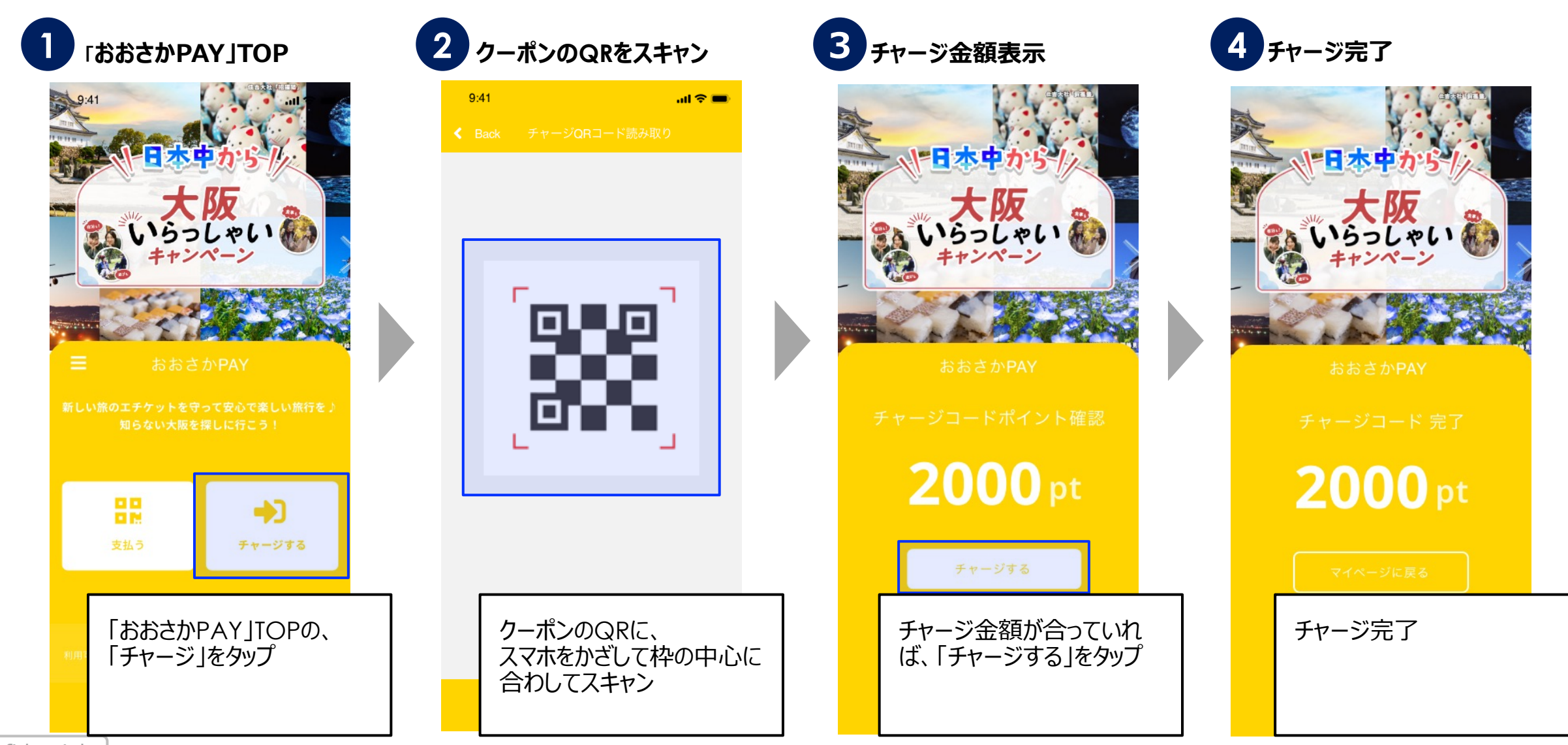

**チャージ⽅法**

**- C- region PAY** × おおさかPAY

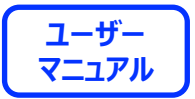

#### チャージコードを入力してチャージする方法

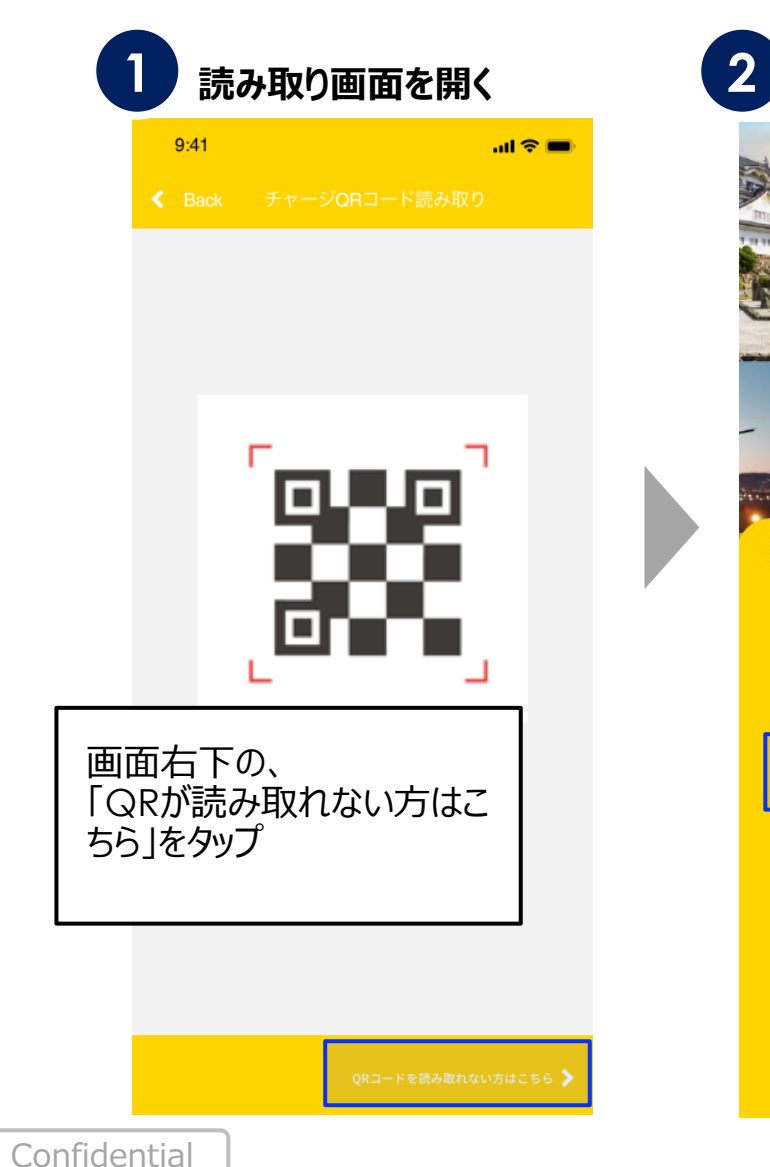

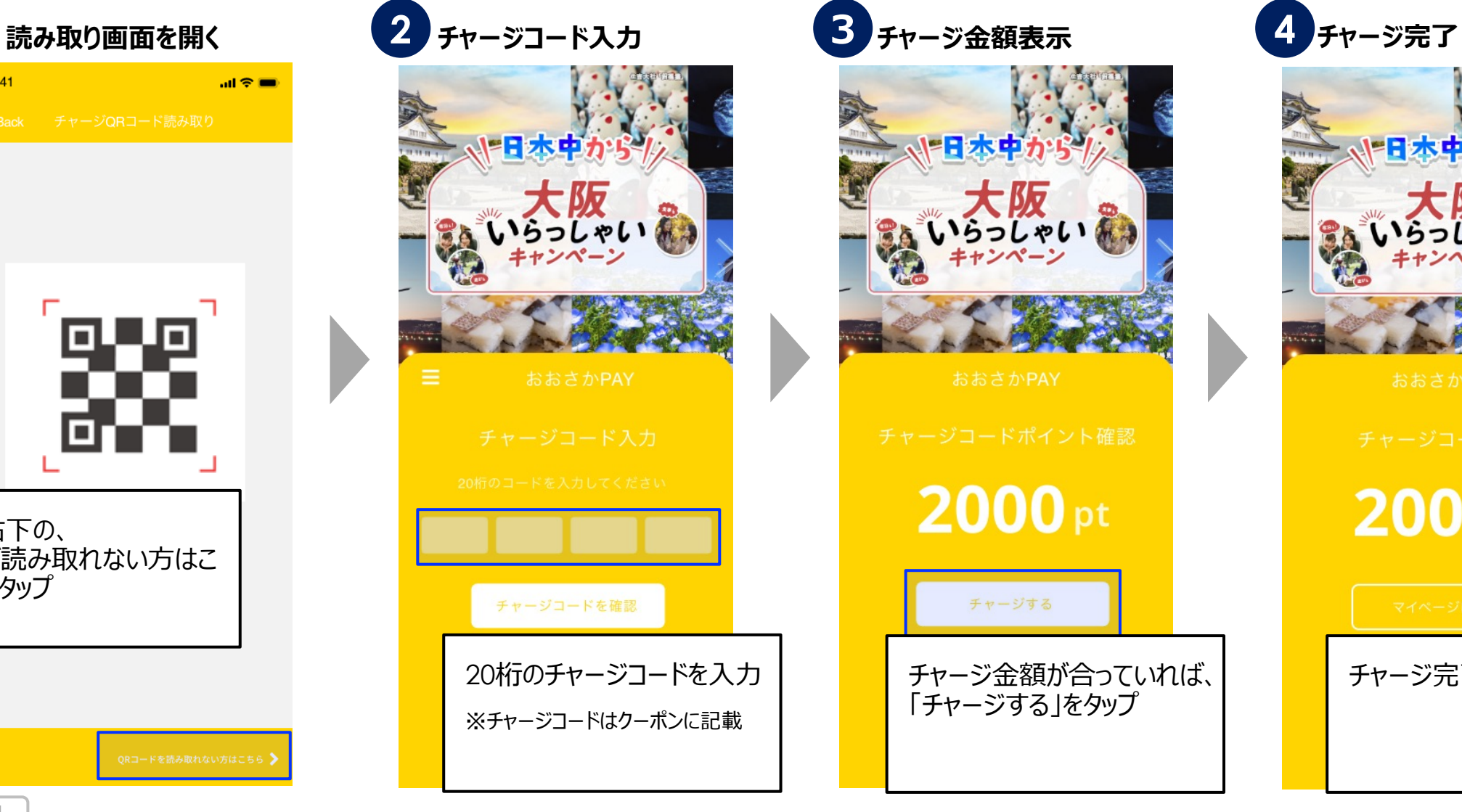

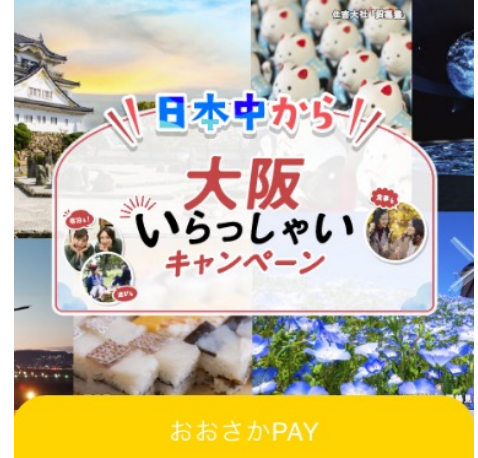

チャージ⾦額が合っていれば、

「チャージする」をタップ

 $2000$  pt

チャージする

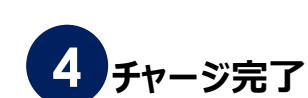

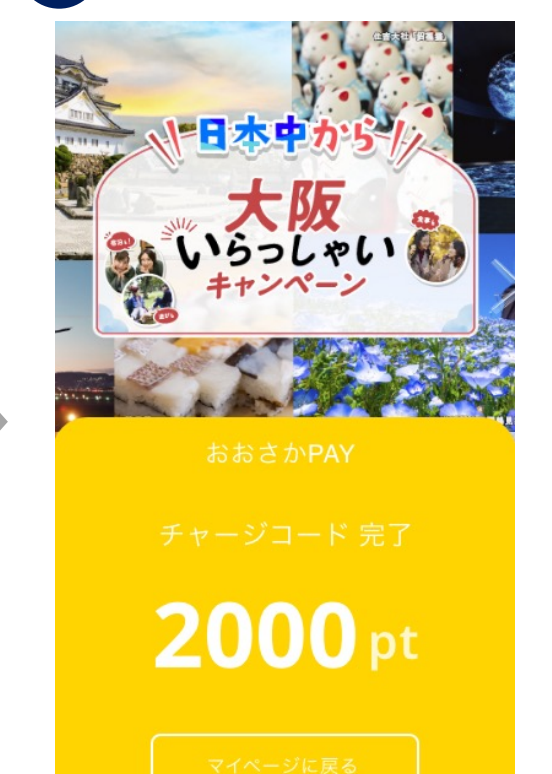

チャージ完了

19

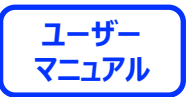

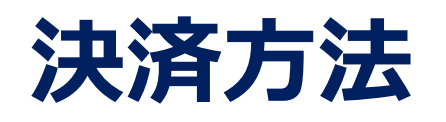

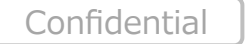

**- C- region PAY** × おおさかPAY

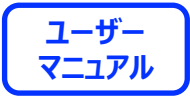

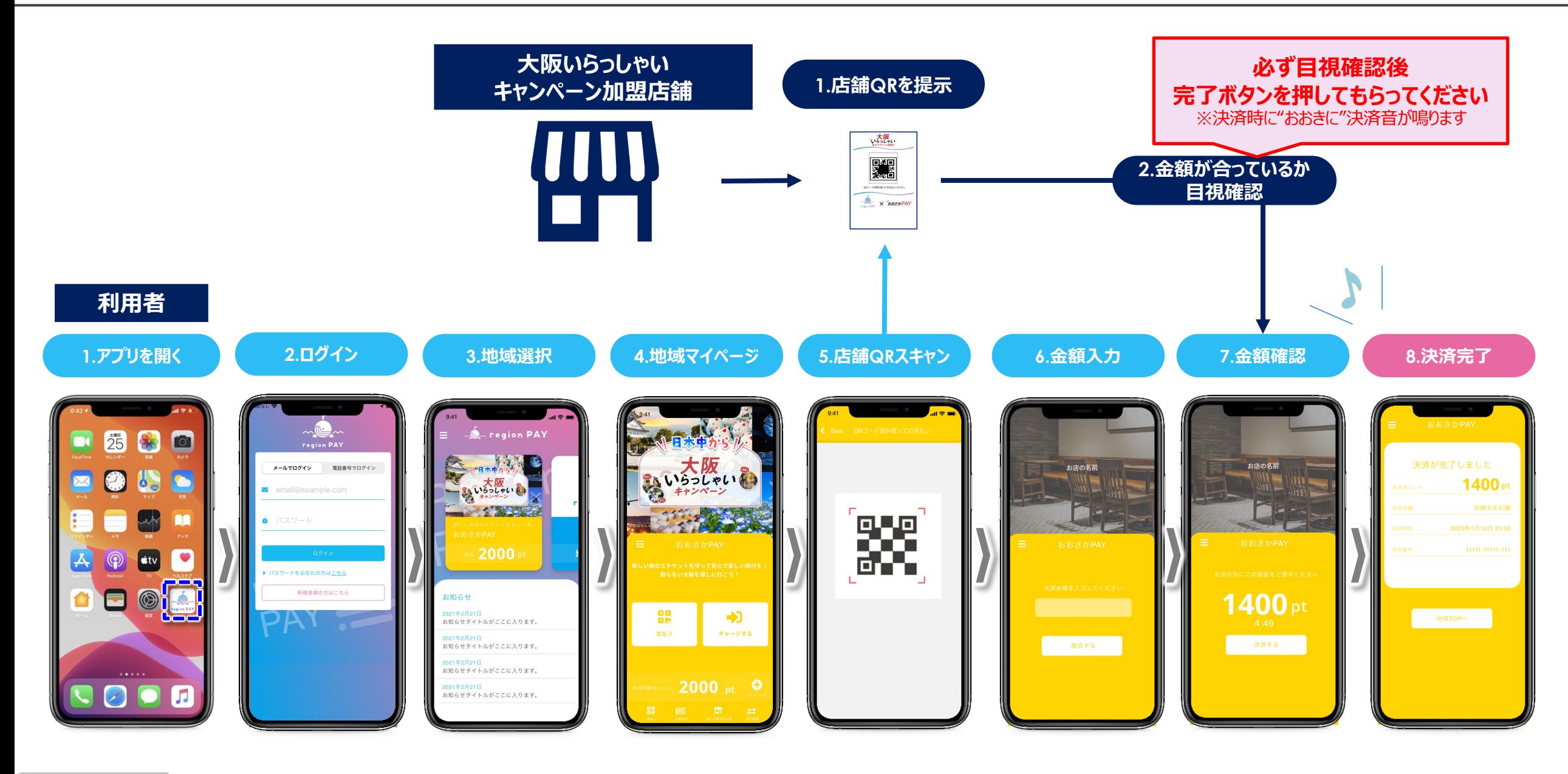

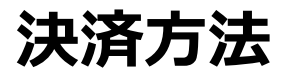

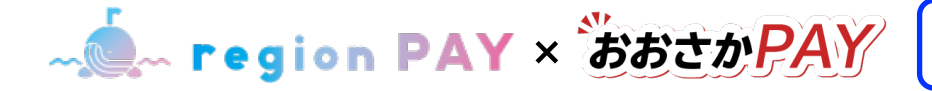

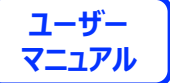

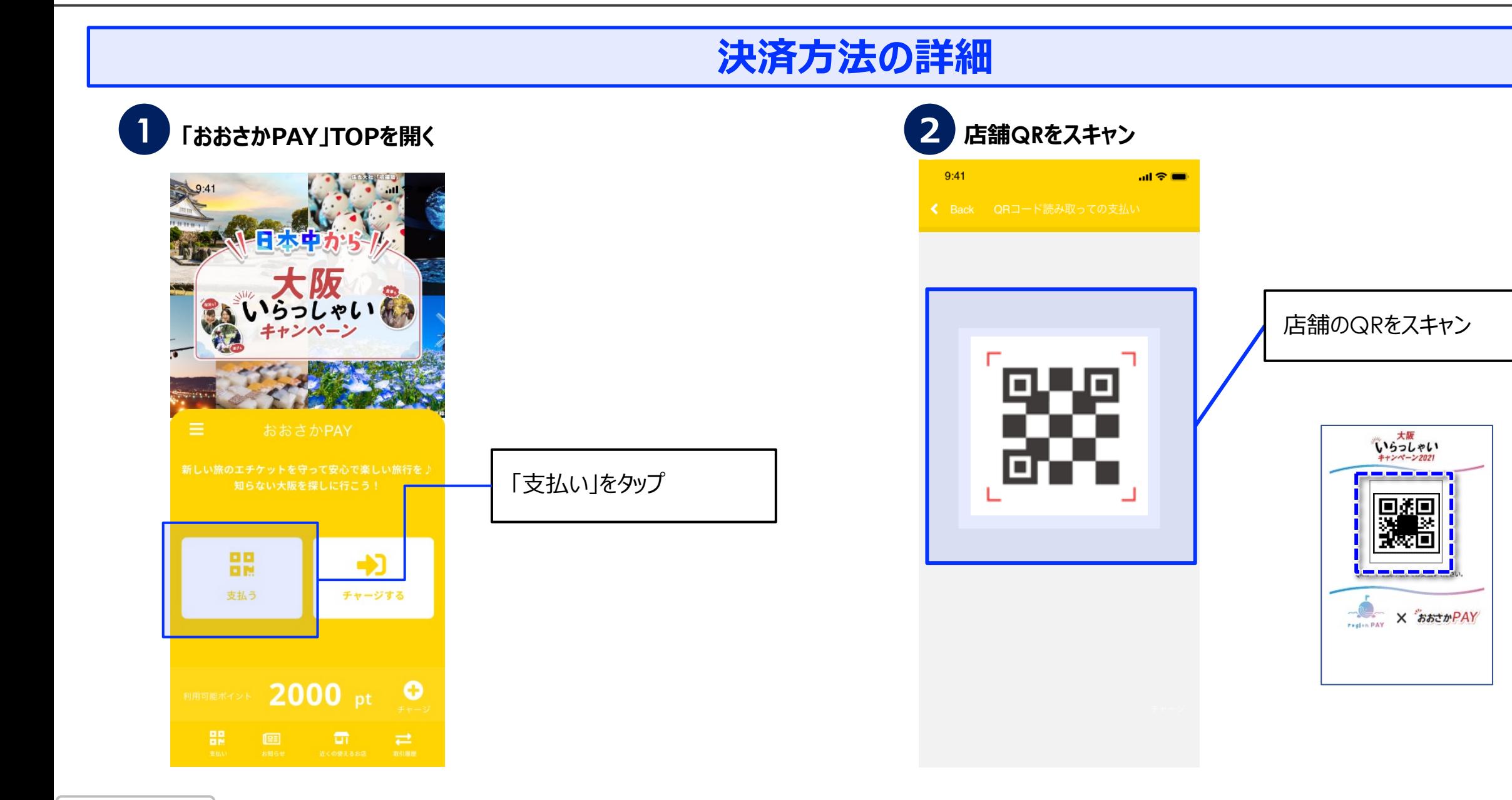

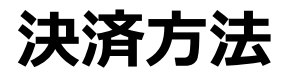

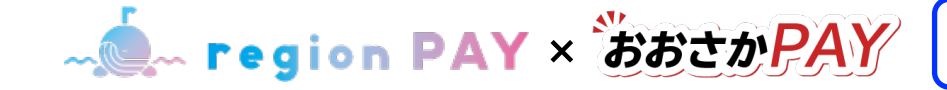

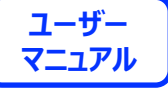

#### **決済⽅法の詳細**

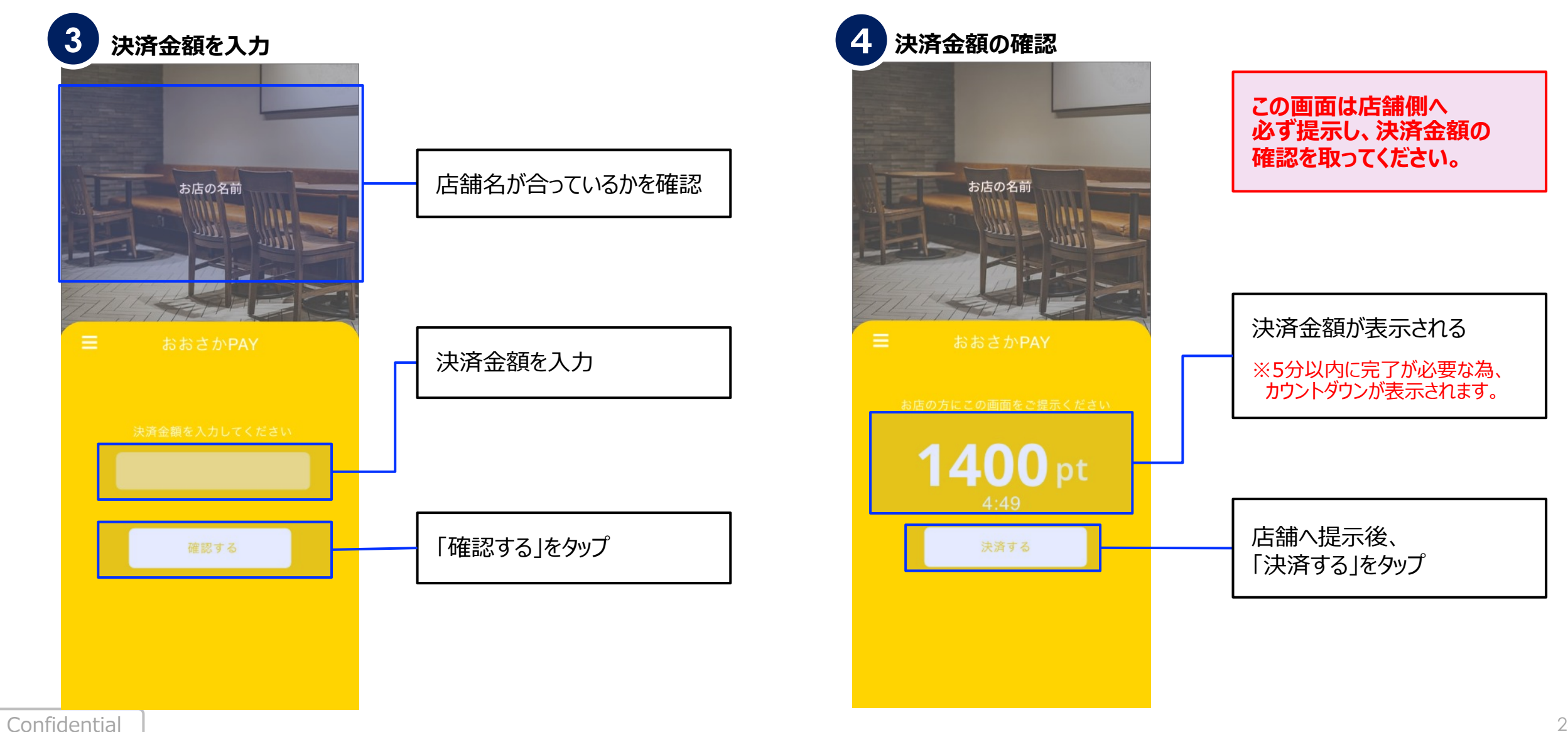

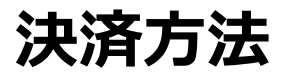

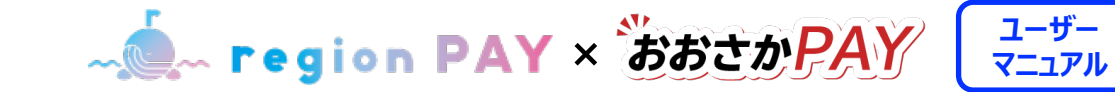

#### **決済⽅法の詳細**

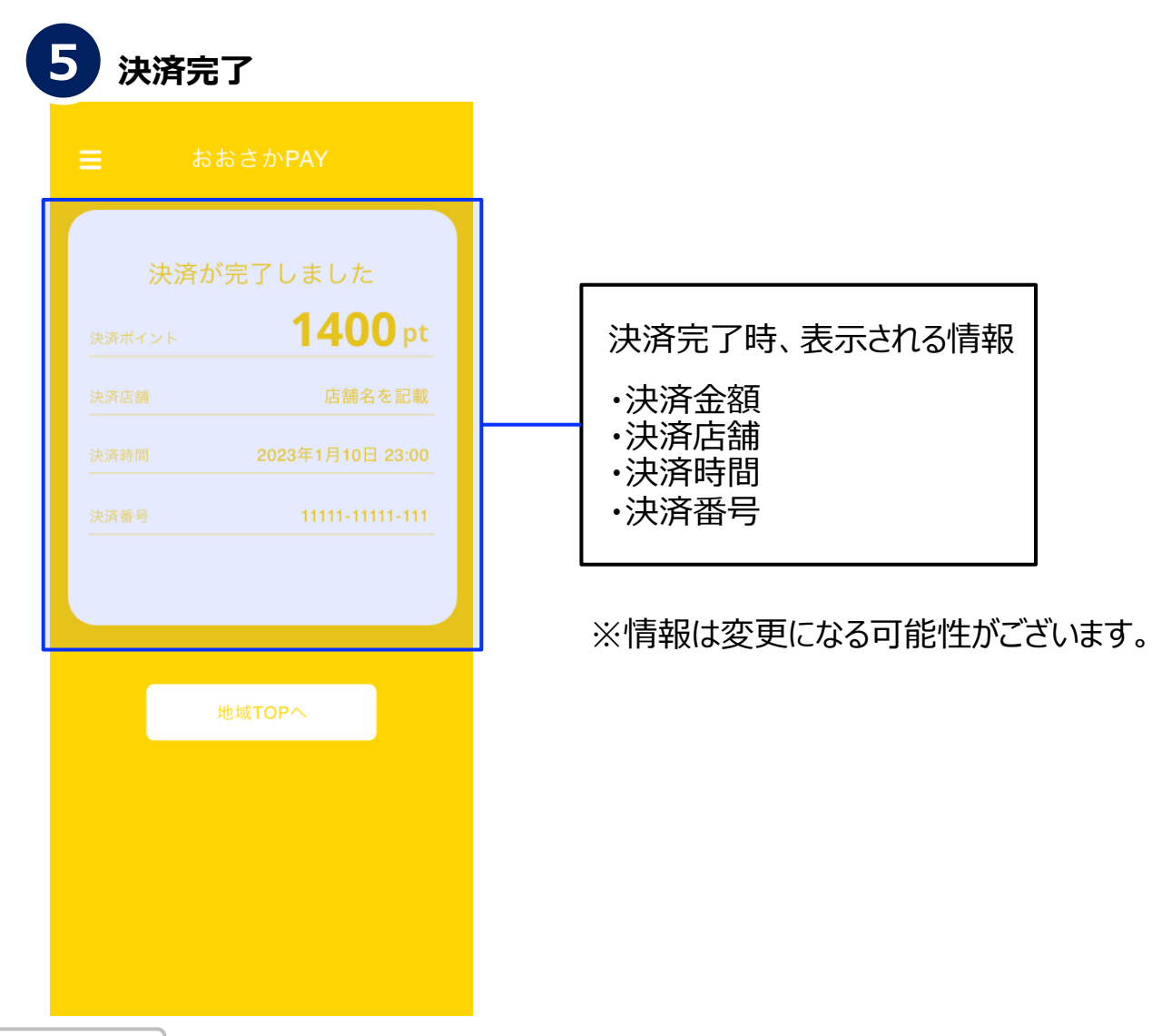

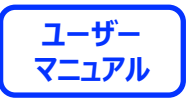

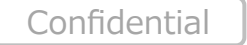

## **近くの使えるお店機能**

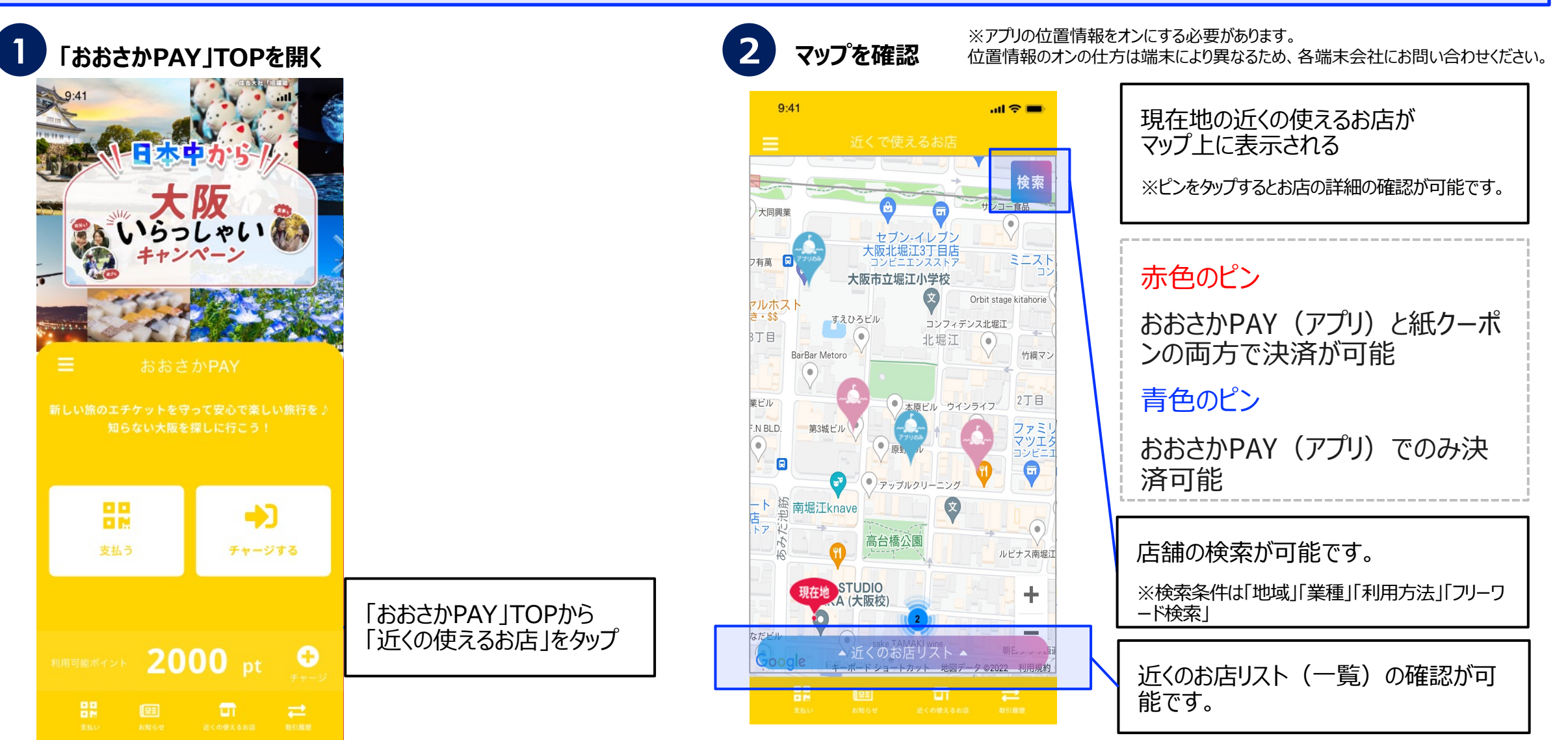

Confidential

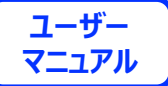

#### **取引履歴の確認方法**

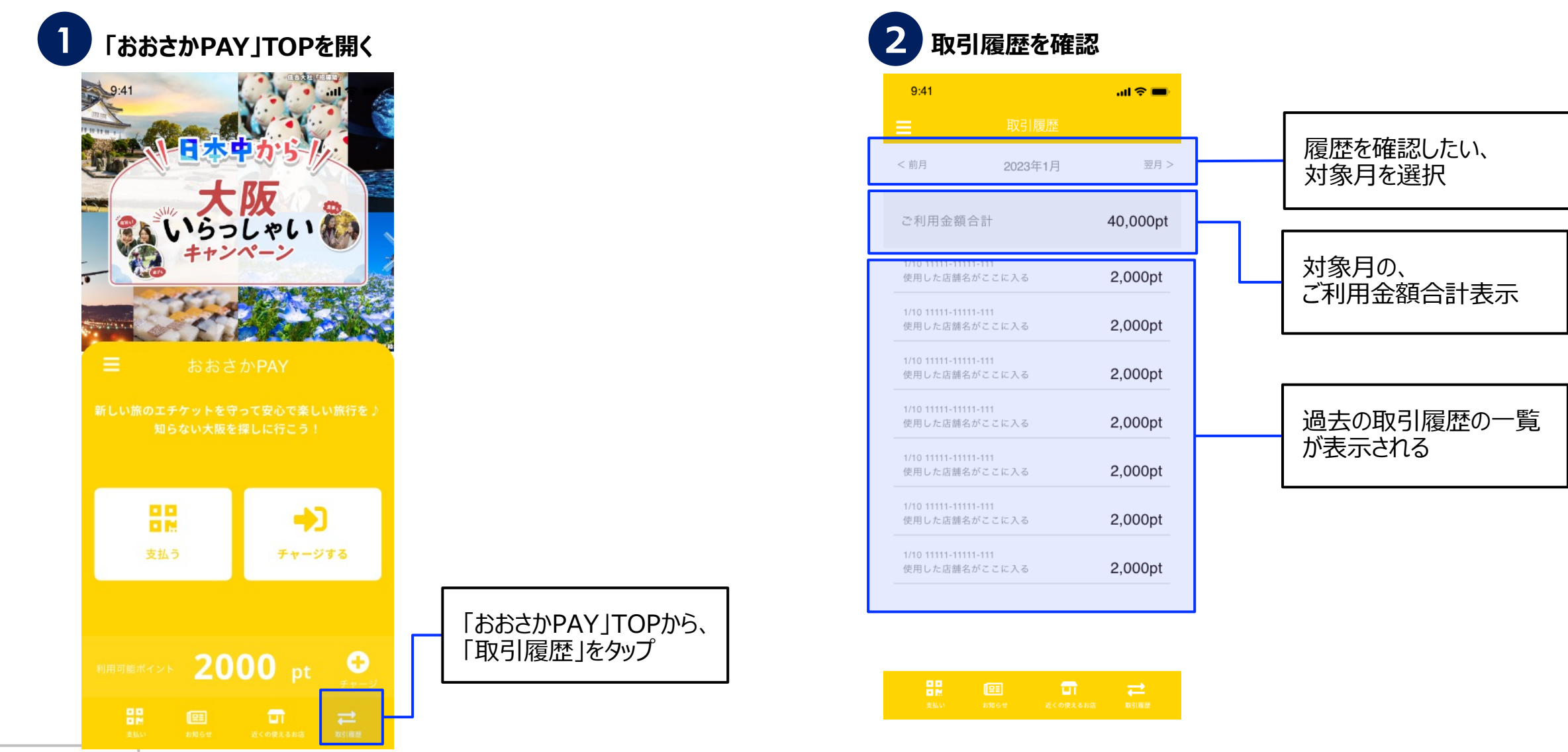

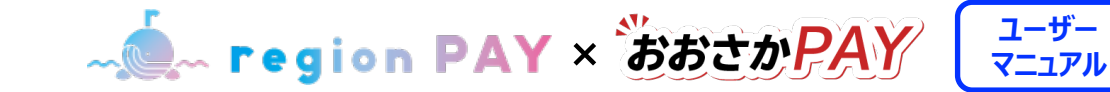

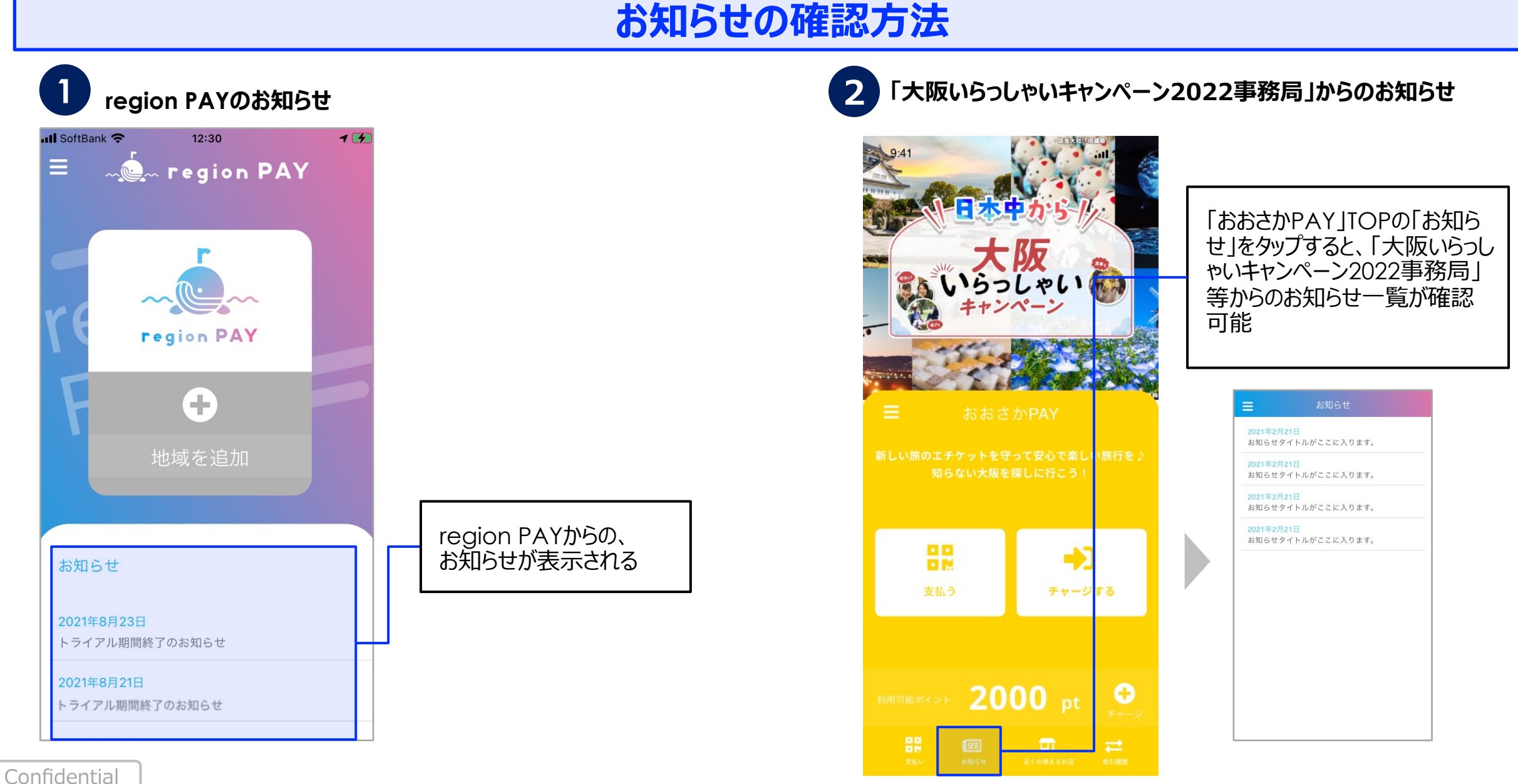

28

**- C- region PAY** × おおさかPAY

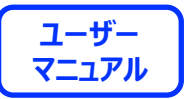

## **アカウント情報の確認・修正**

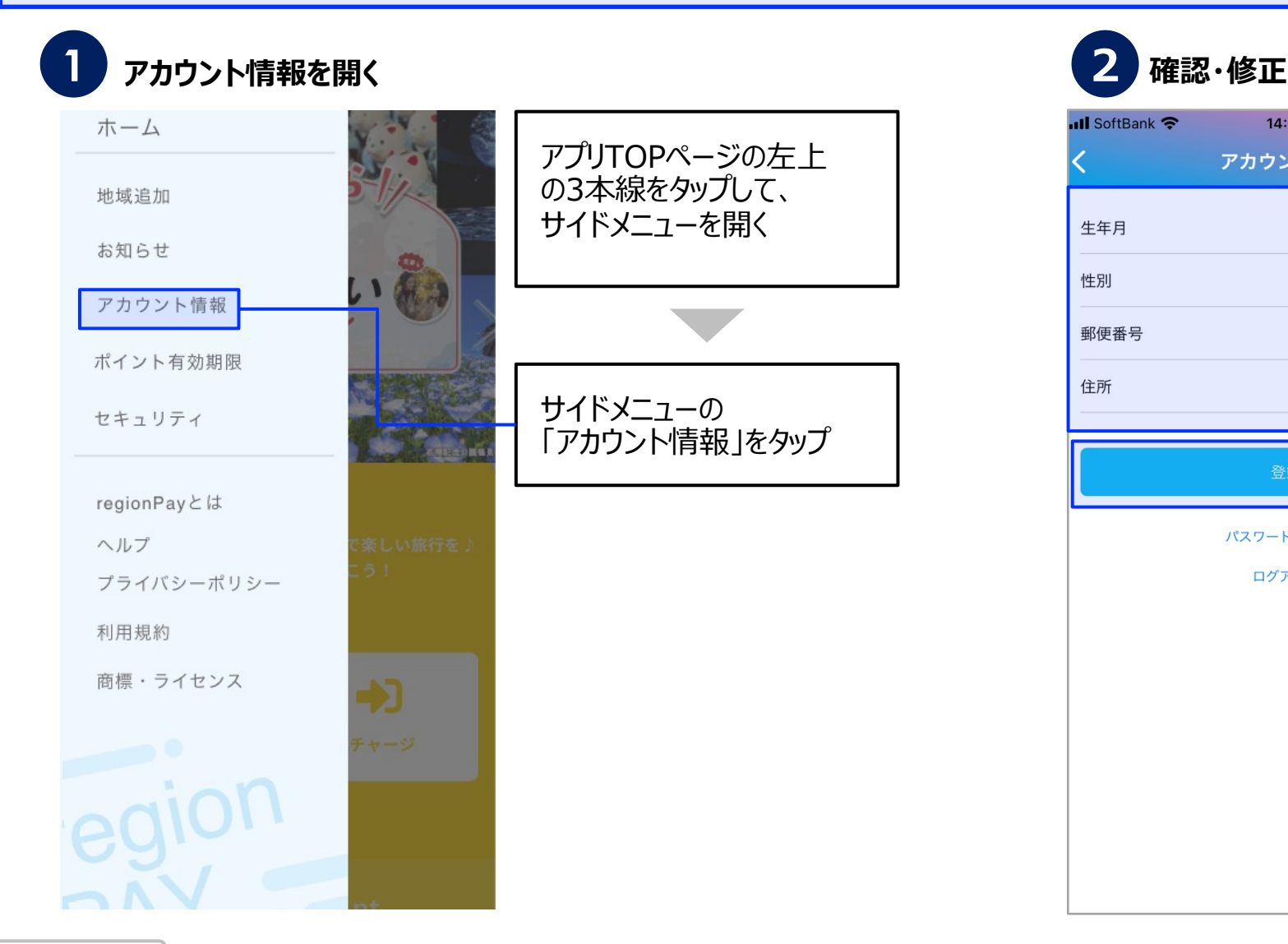

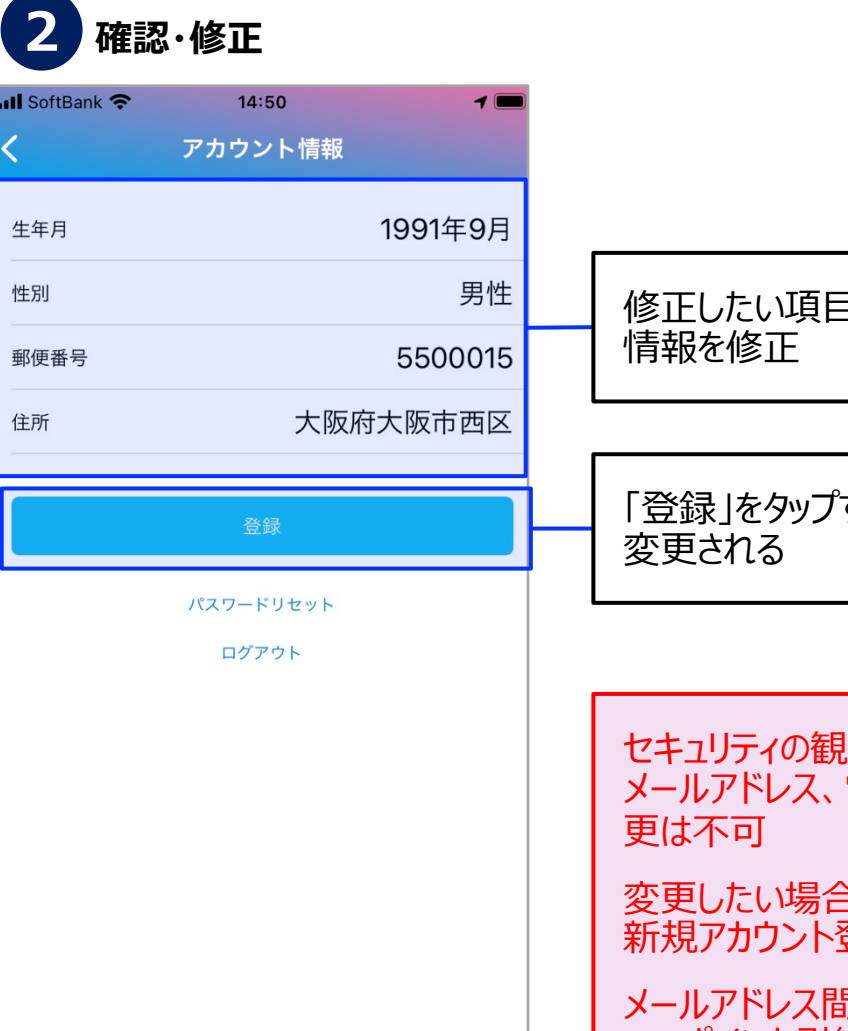

修正したい項目をタップして

「登録」をタップすると、

セキュリティの観点から、 メールアドレス、電話番号の変

変更したい場合は、 新規アカウント登録が必要

メールアドレス間、電話番号間 でのポイント引継ぎは不可

Confidential

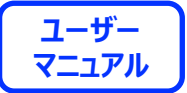

# ポイント有効期限の確認方法

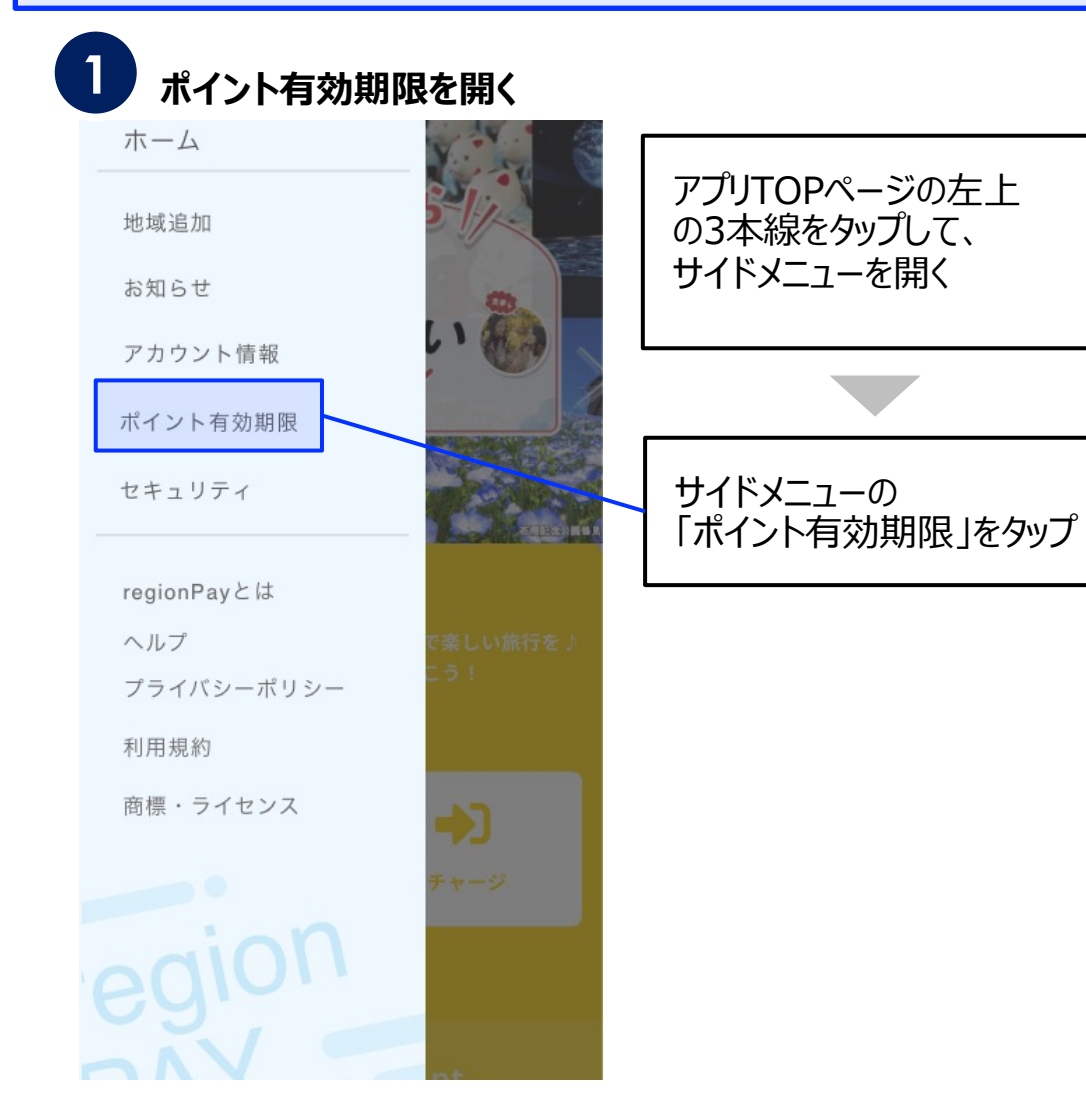

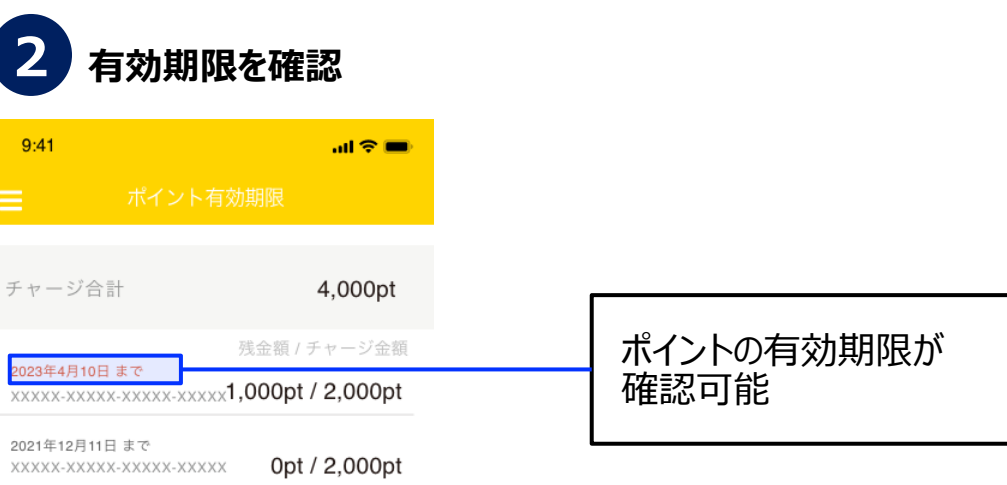

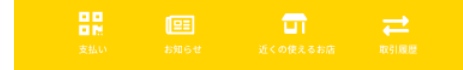

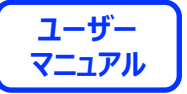

**パスワードを忘れた場合(メールアドレスでアカウント登録済みの場合)**

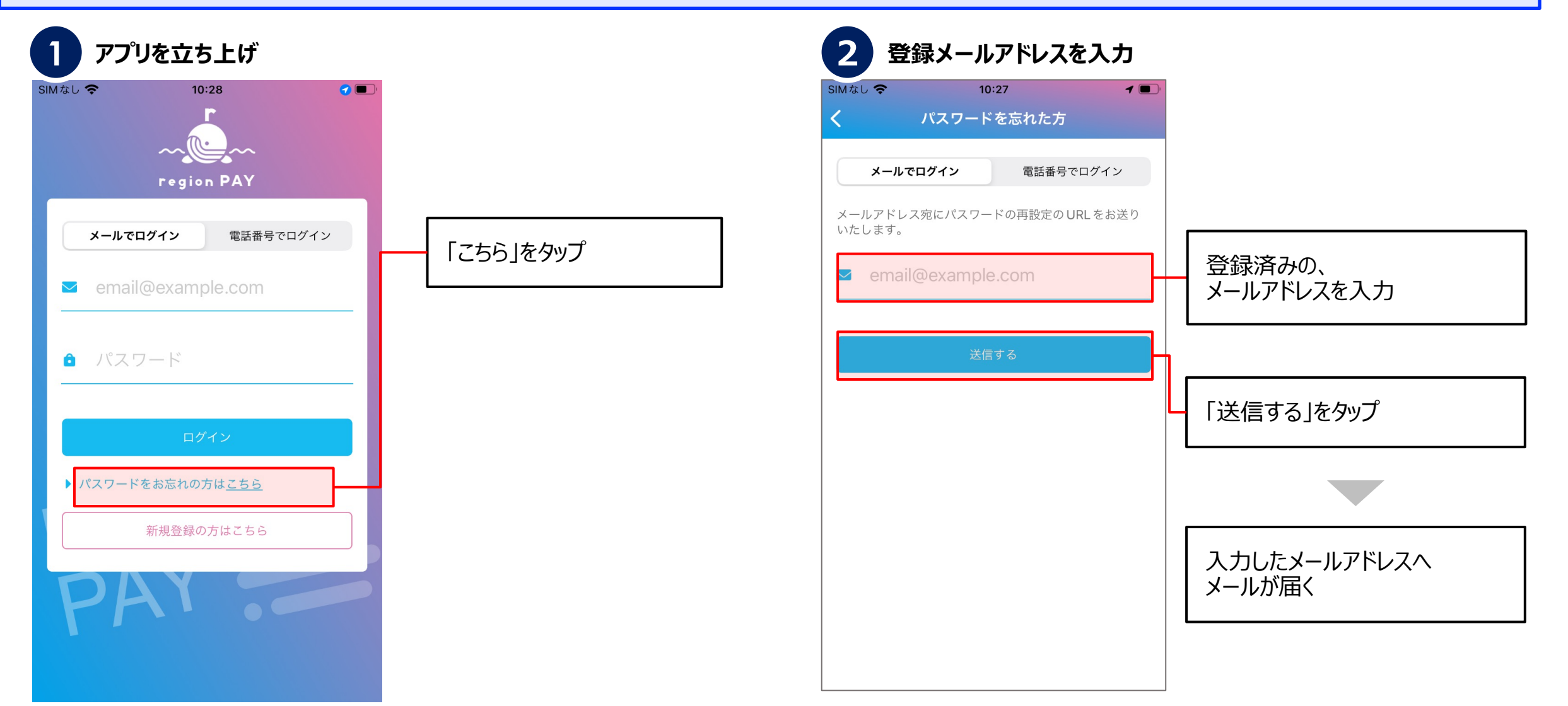

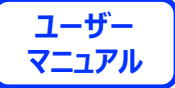

#### **パスワードを忘れた場合(メールアドレスでアカウント登録済みの場合)**

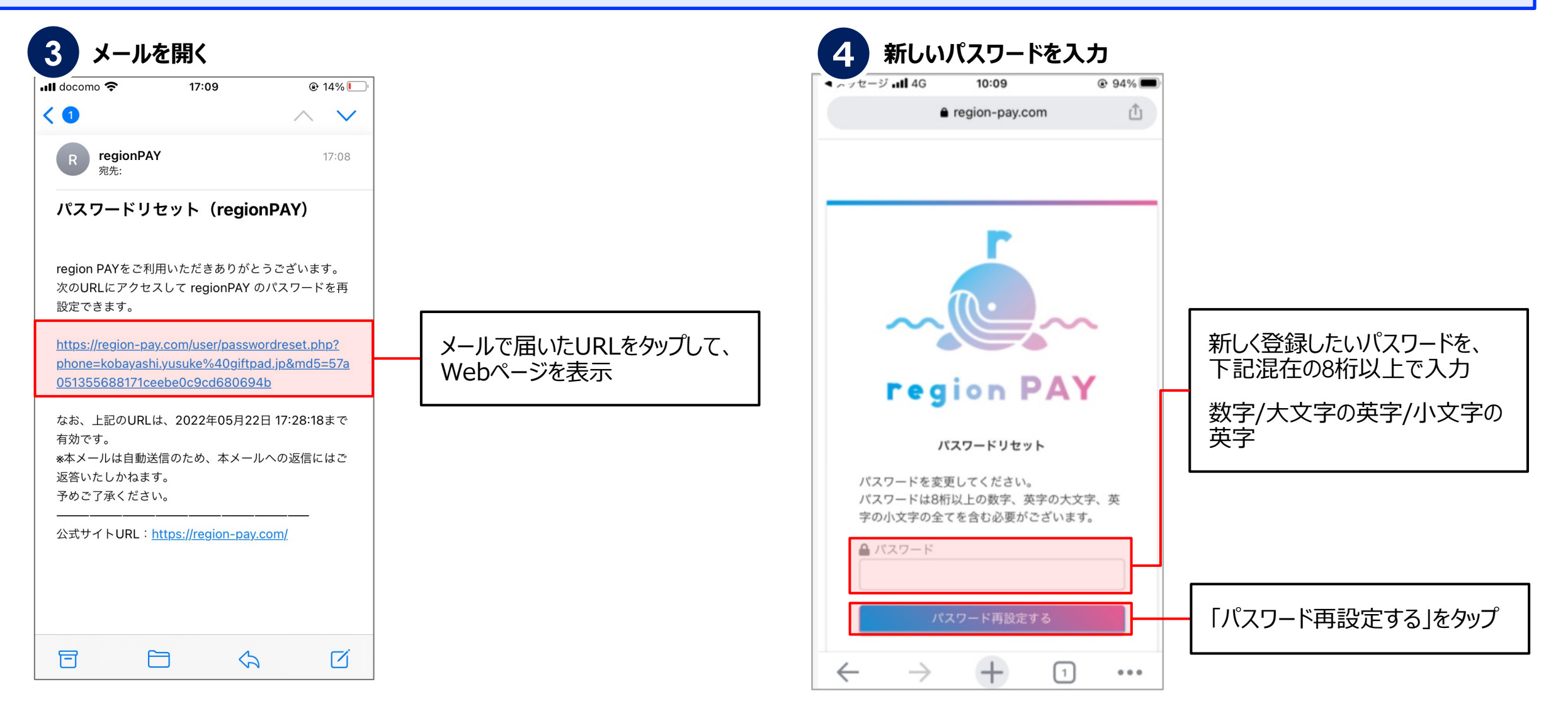

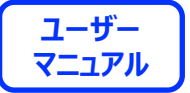

**パスワードを忘れた場合(メールアドレスでアカウント登録済みの場合)**

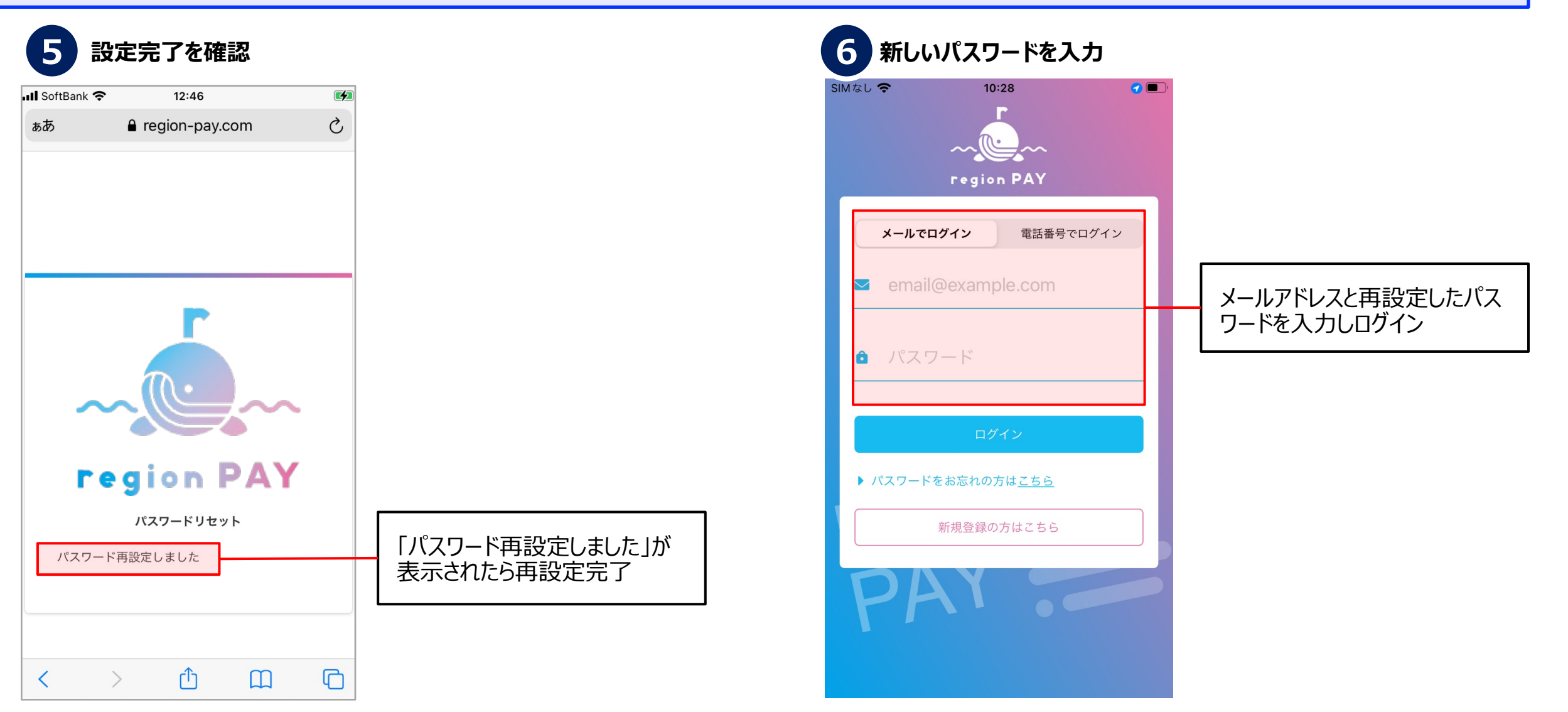

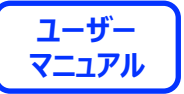

**パスワードを忘れた場合(電話番号でアカウント登録済みの場合)**

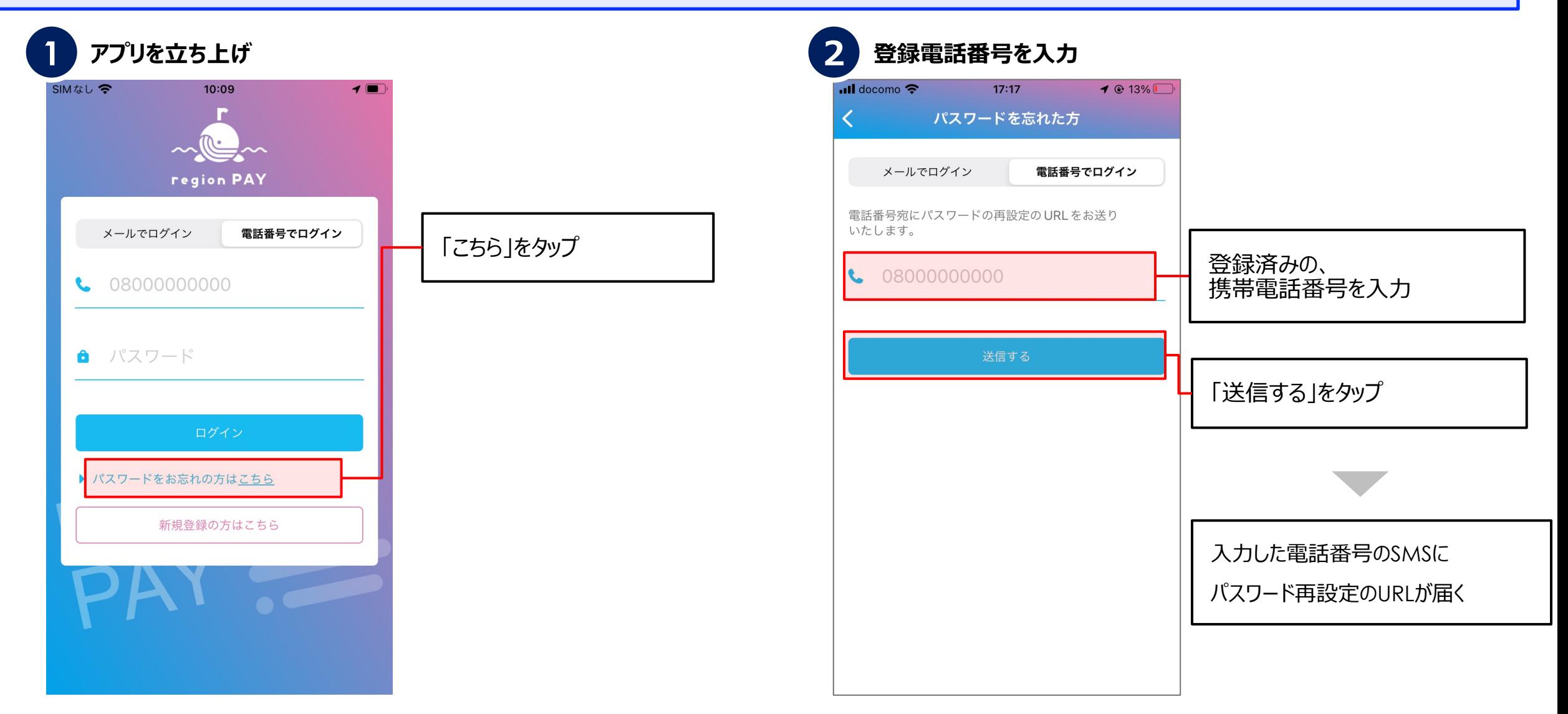

Confidential

**ユーザー**

**パスワードを忘れた場合(電話番号でアカウント登録済みの場合)**

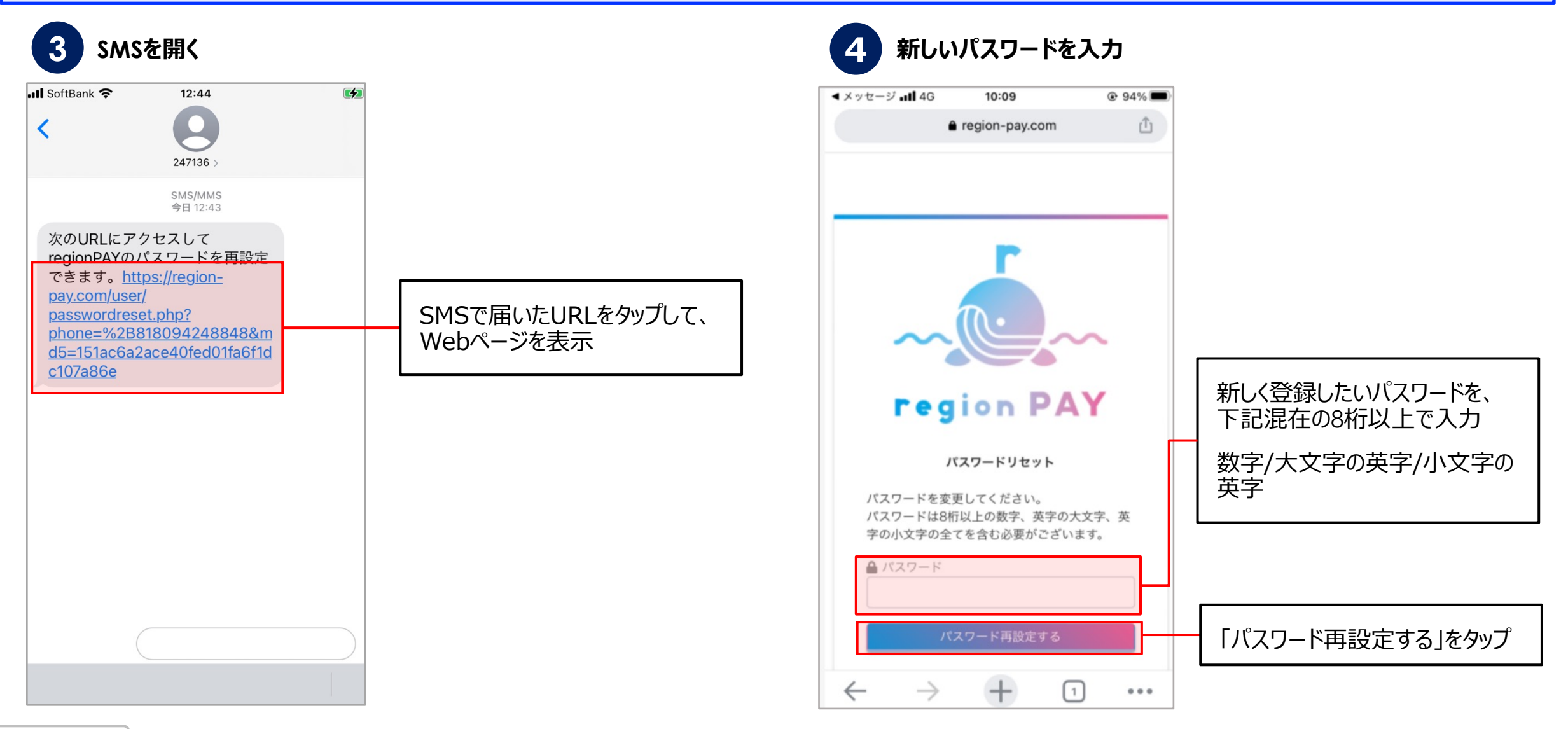

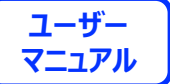

**パスワードを忘れた場合(電話番号でアカウント登録済みの場合)**

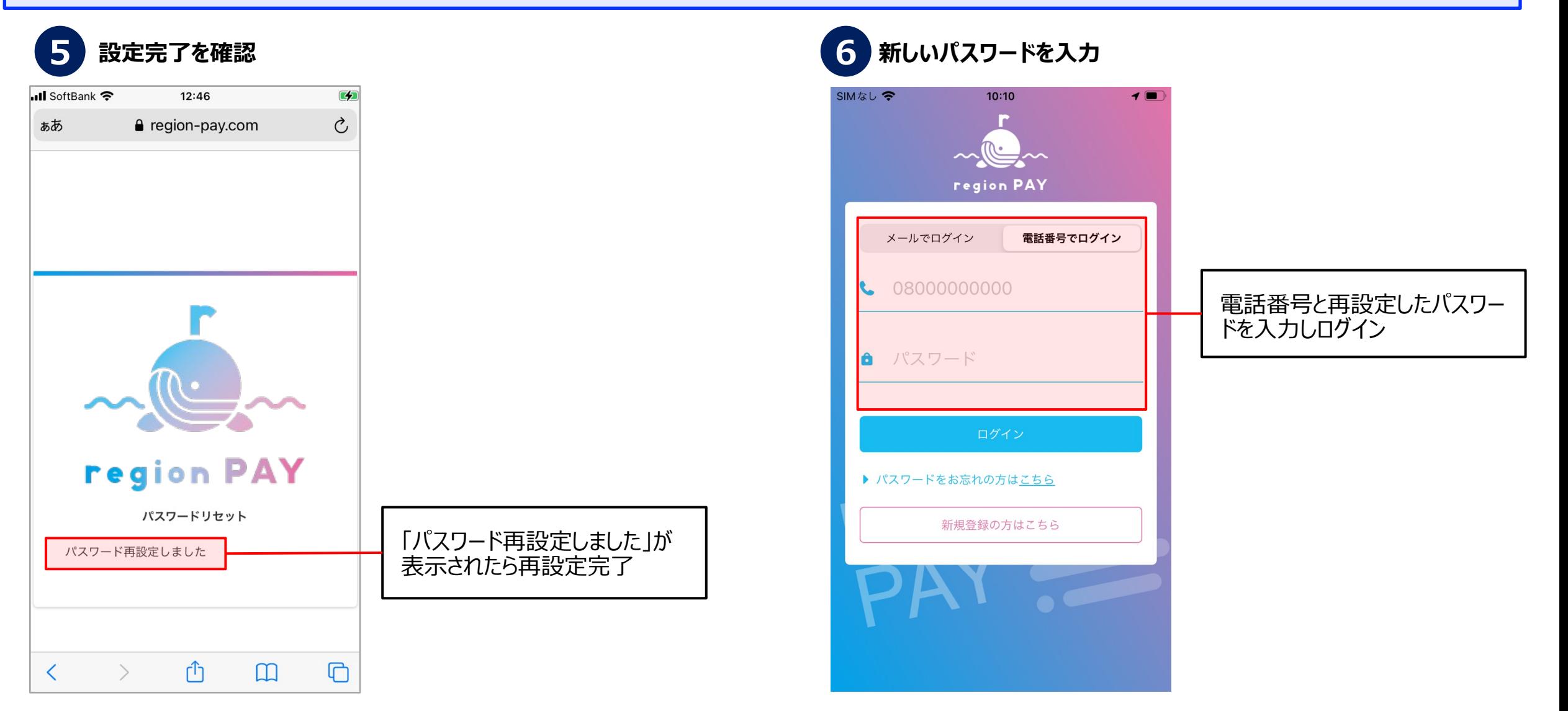

- **C** region PAY × おおさかPAY

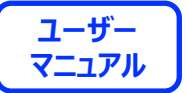

# **パスワードを変更したい場合**

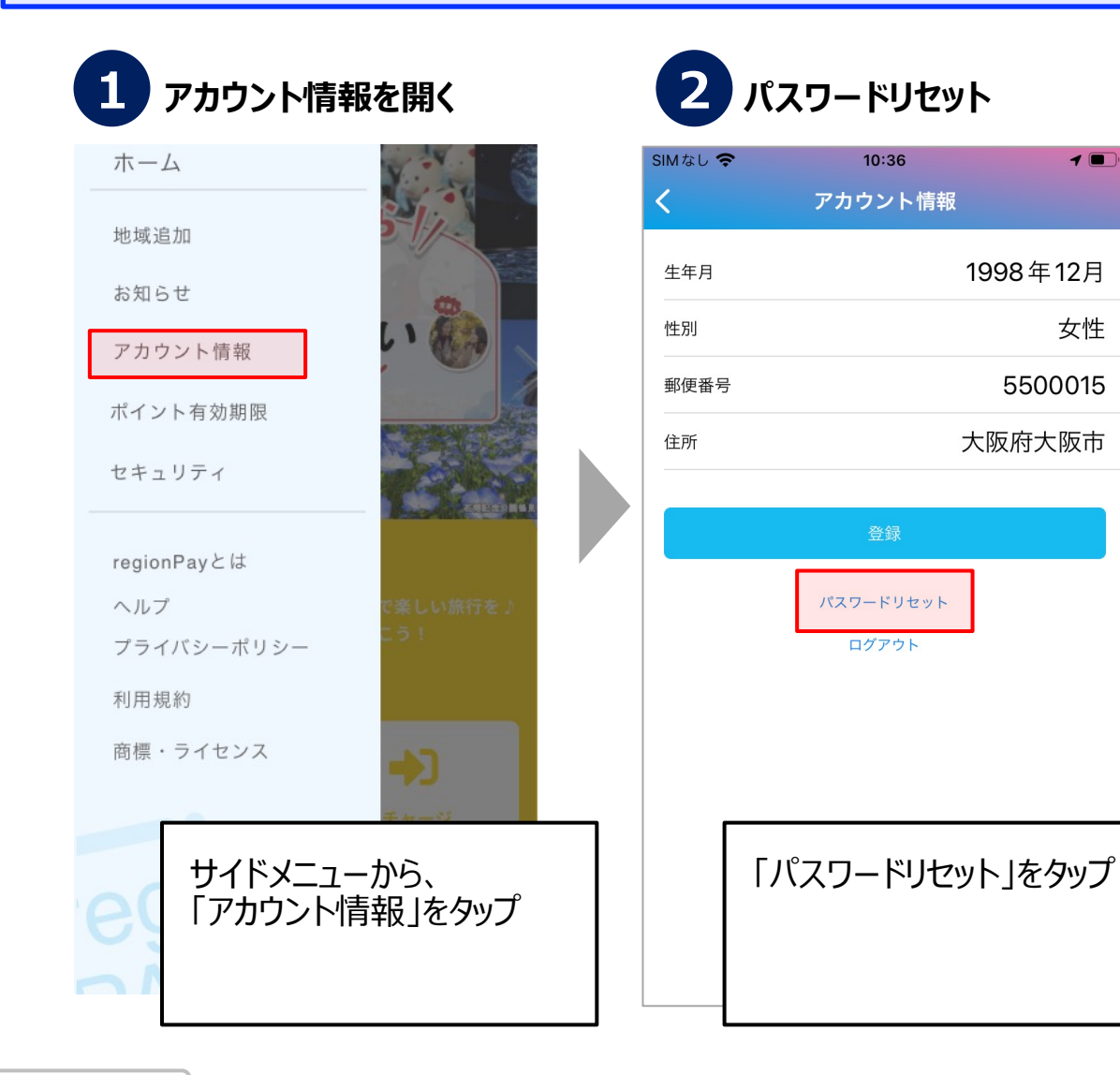

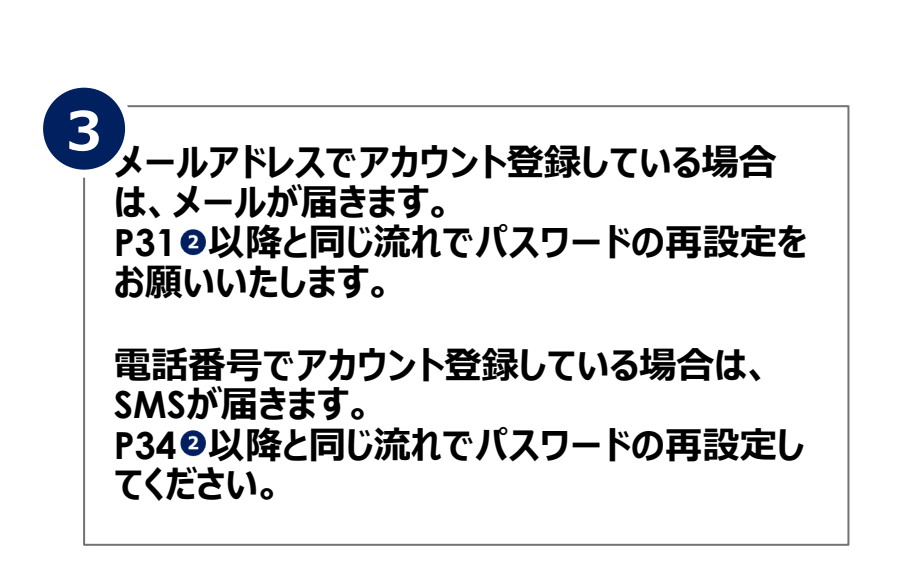

**- C- region PAY** × おおさかPAY

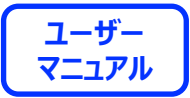

# **セキュリティ設定/パスコードロック**

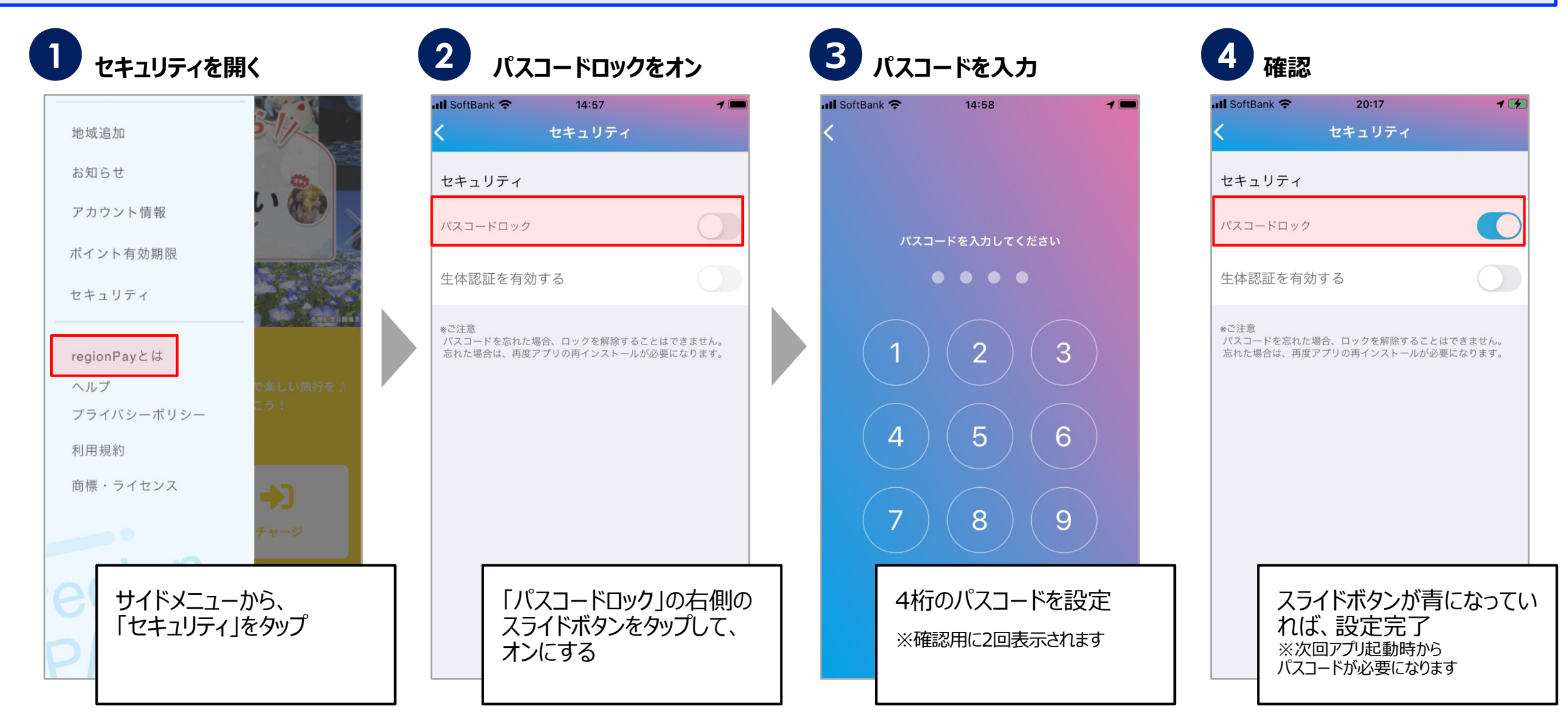

**- C- region PAY** × おおさかPAY

 $Q$  1 59% +

**CO** 

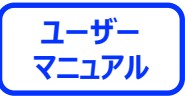

# **セキュリティ設定/⽣体認証**

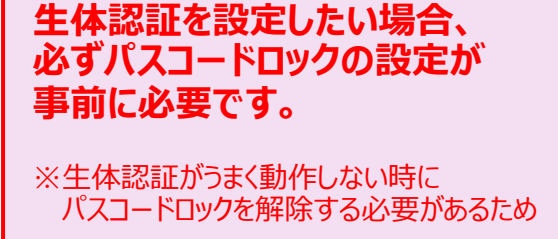

※生体認証のみの設定は不可

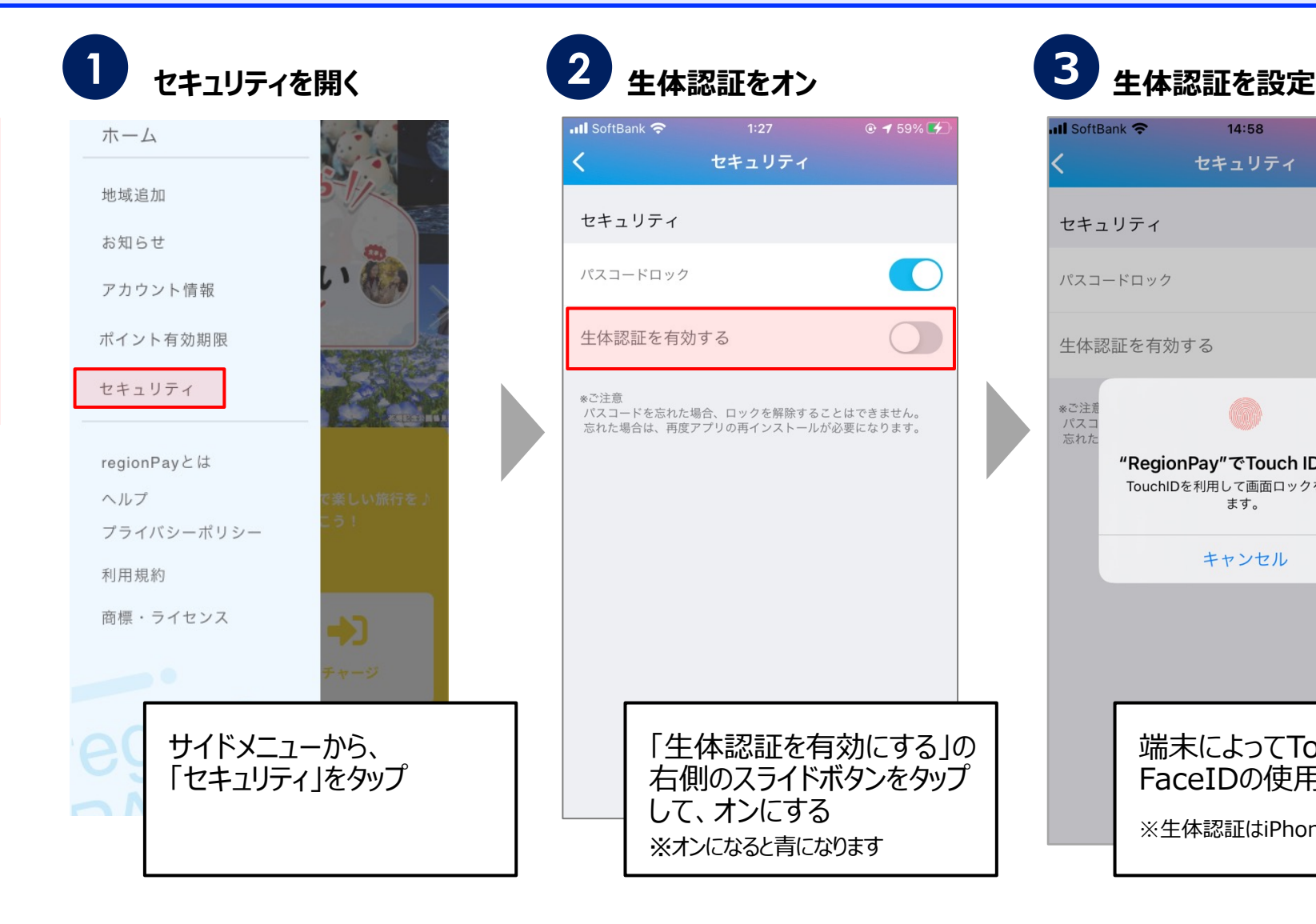

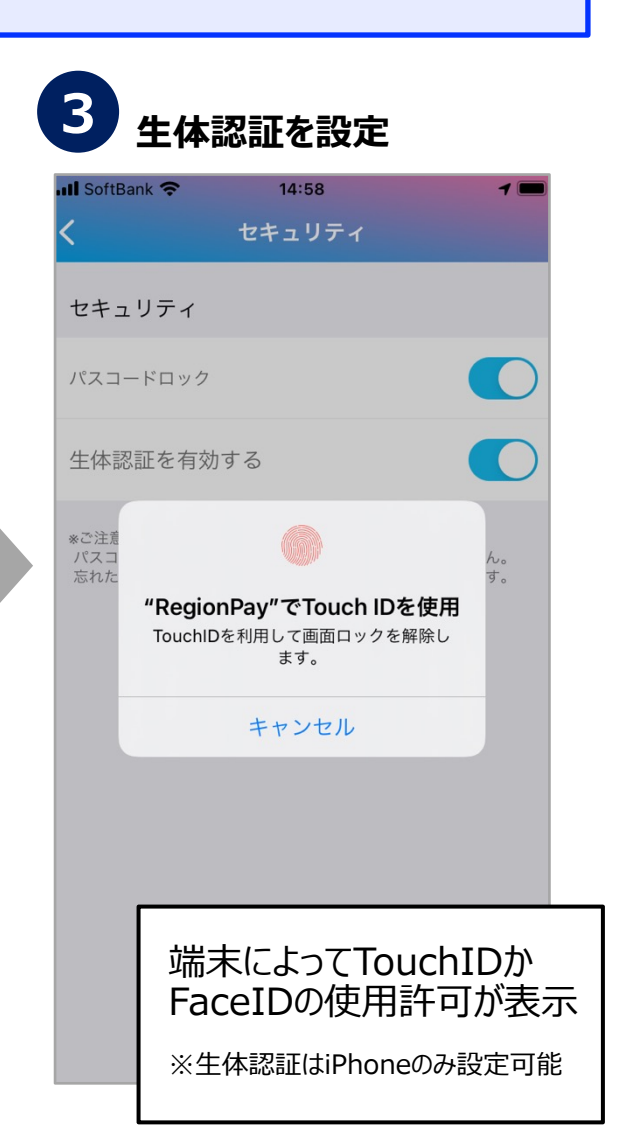

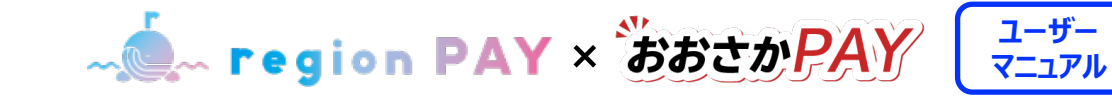

# **ログアウト⽅法**

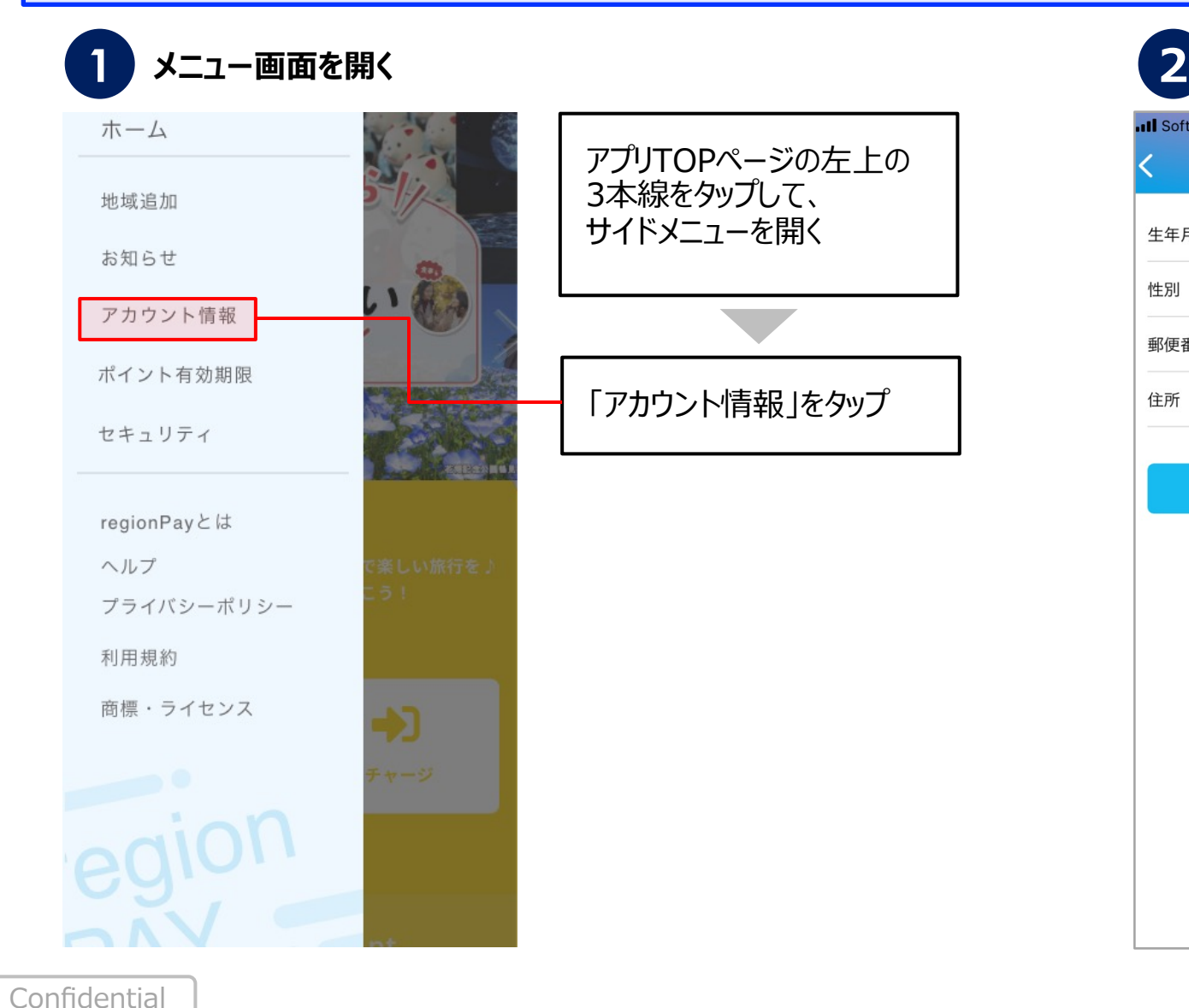

#### **Ill** SoftBank 今  $14:50$  $\blacksquare$ アカウント情報 1991年9月 生年月 男性 性別 5500015 郵便番号 大阪府大阪市西区 住所 登録 パスワードリセット ログアウト

**メニュー画⾯を開く アカウント情報ページを開く**

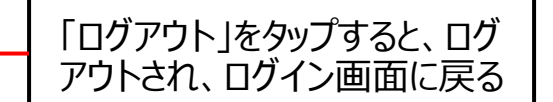

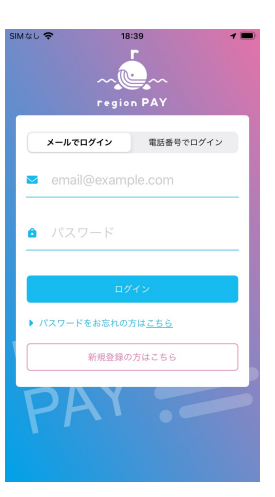

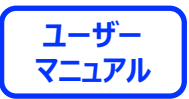

# アプリの不具合が生じた場合の **トラブルシューティング**

#### **トラブルシューティングを試した結果過去に不具合が解消したケース**

- **・「トークンエラー」表⽰が出てログインや決済が出来ない**
- **・「新規登録」が出来ない**
- **・「ログイン」が出来ない**
- **・チャージコードの読み取りが出来ない**
- **・決済QRコードの読み取りが出来ない**
- **・「region PAY」アプリをインストール**
- ・「無効」や「エラー」表示が出て使用出来ない

- **Capion PAY** × おおさかPAY

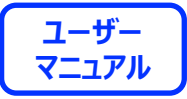

**1. アプリをアンインストール再インストール(iOSの場合)**

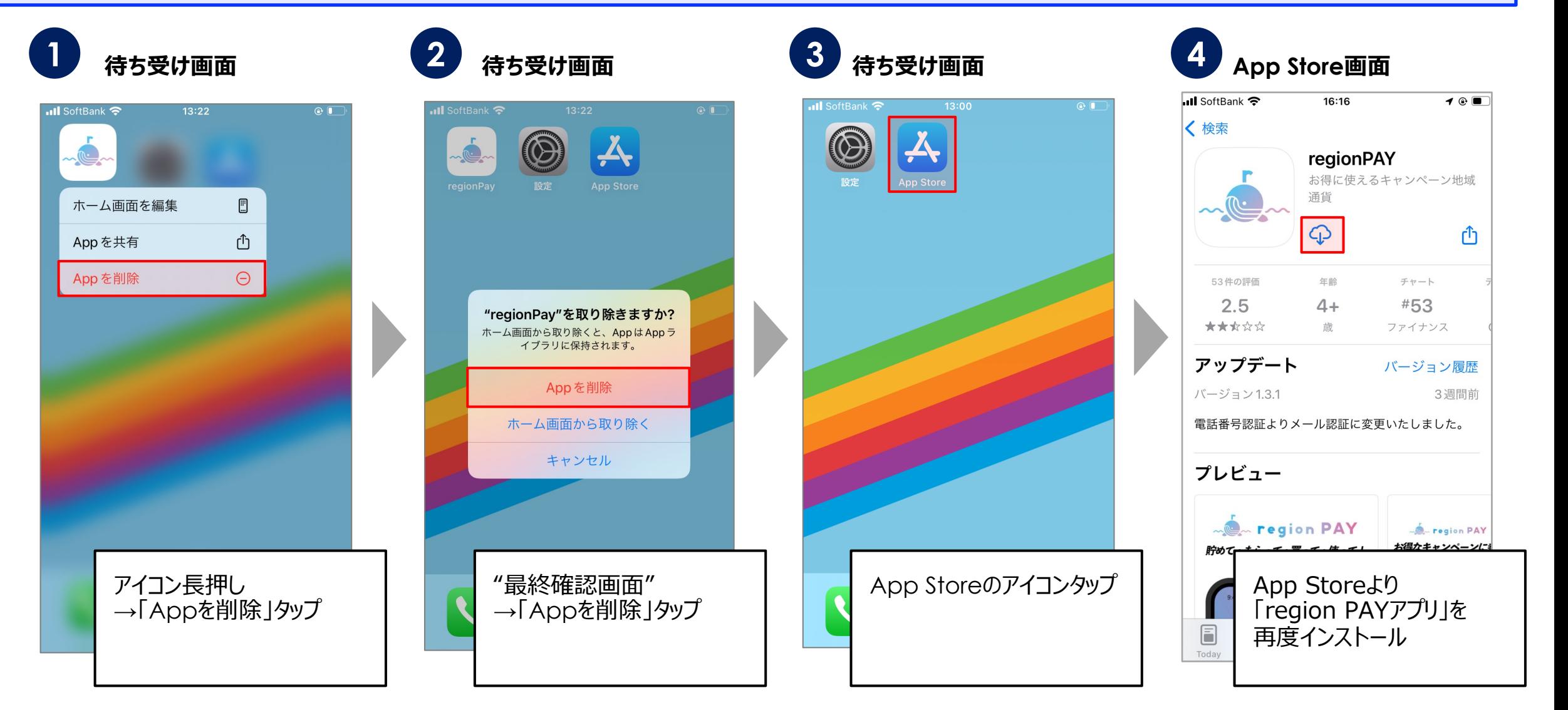

- **C** region PAY × おおさかPAY

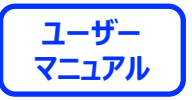

**1. アプリをアンインストール再インストール(Androidの場合)**

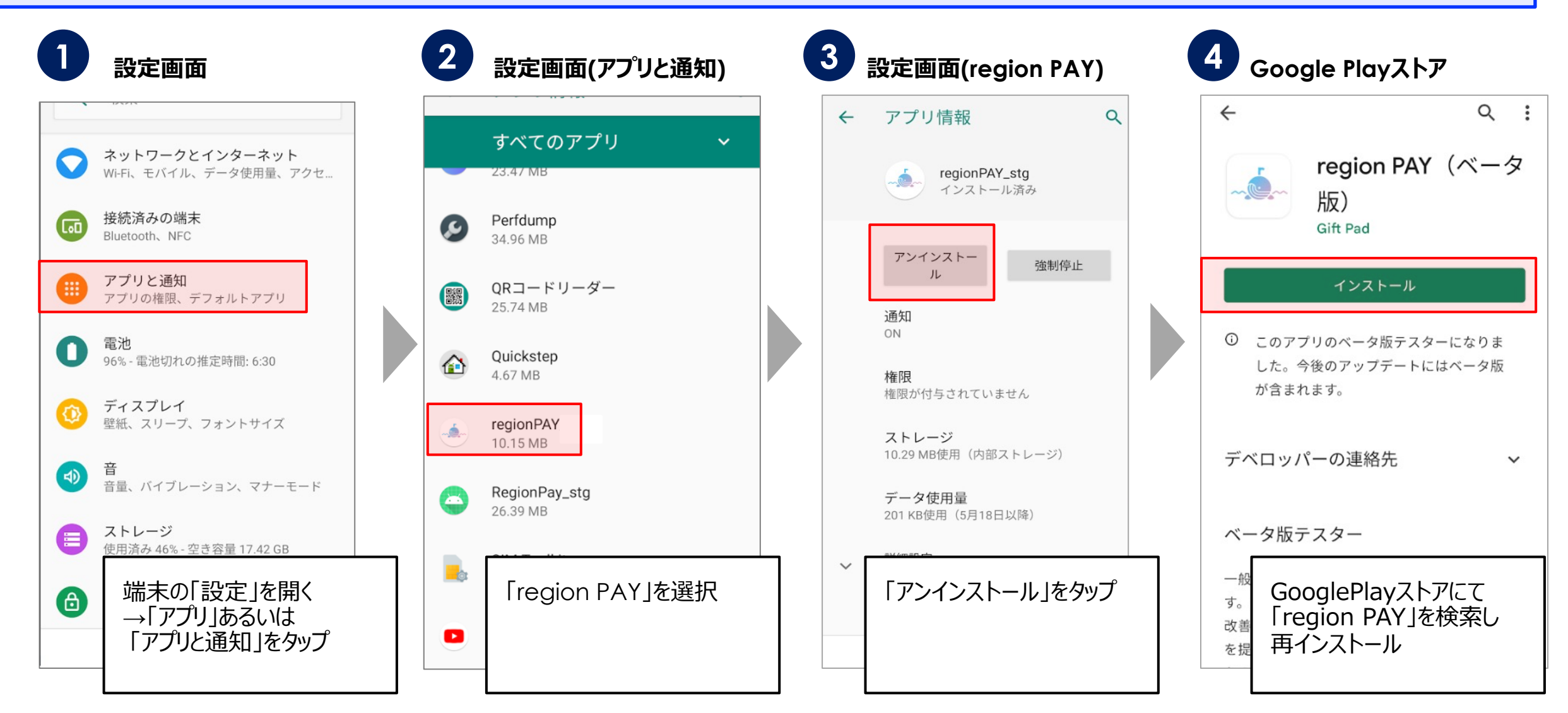

Confidential ※Androidに関しては、ご利用の端末によって操作方法は異なります。

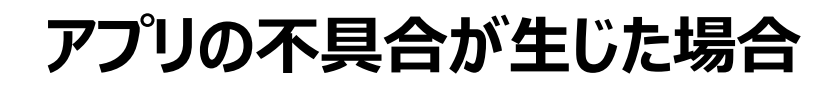

- **C** region PAY × おおさかPAY

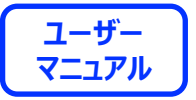

**2. アプリキャッシュ・データ削除(Androidの場合のみ)**

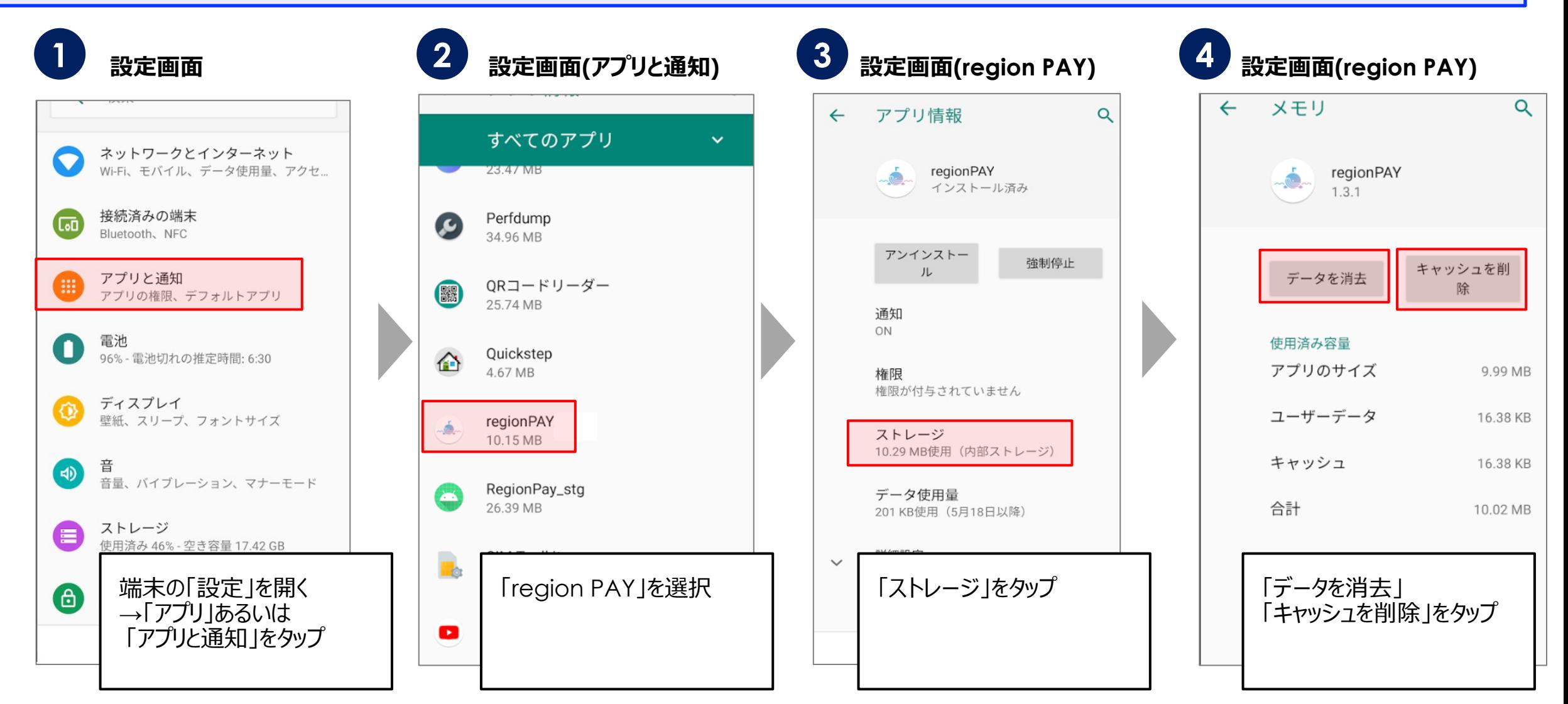

Confidential ※Androidに関しては、ご利用の端末によって操作方法は異なります。

- **C** region PAY × おおさかPAY

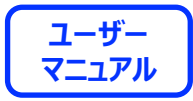

# **3. プッシュ通知の設定をオン(iOSの場合)**

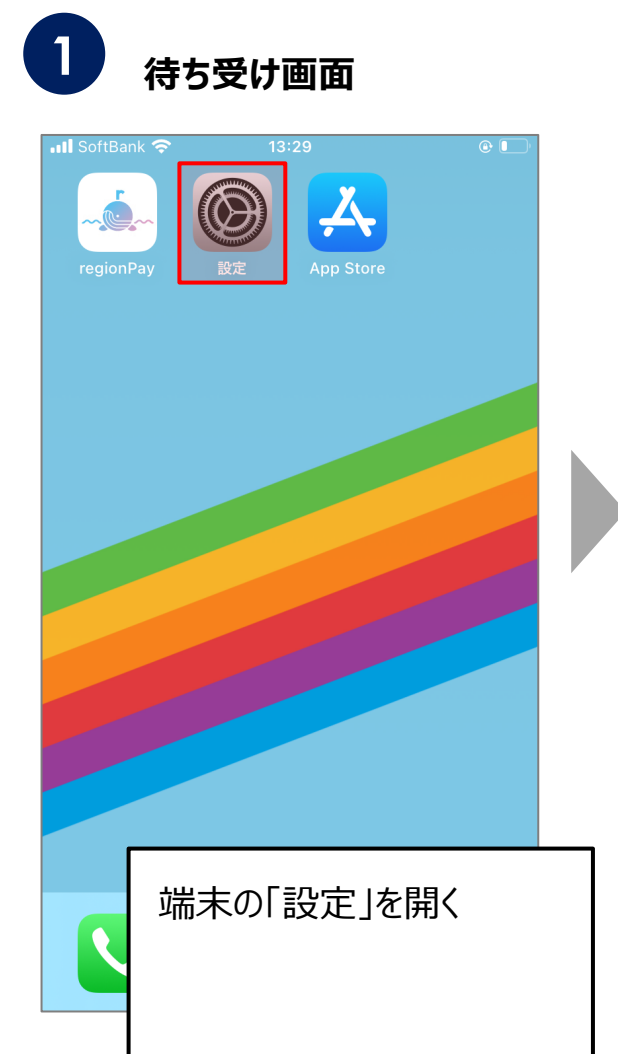

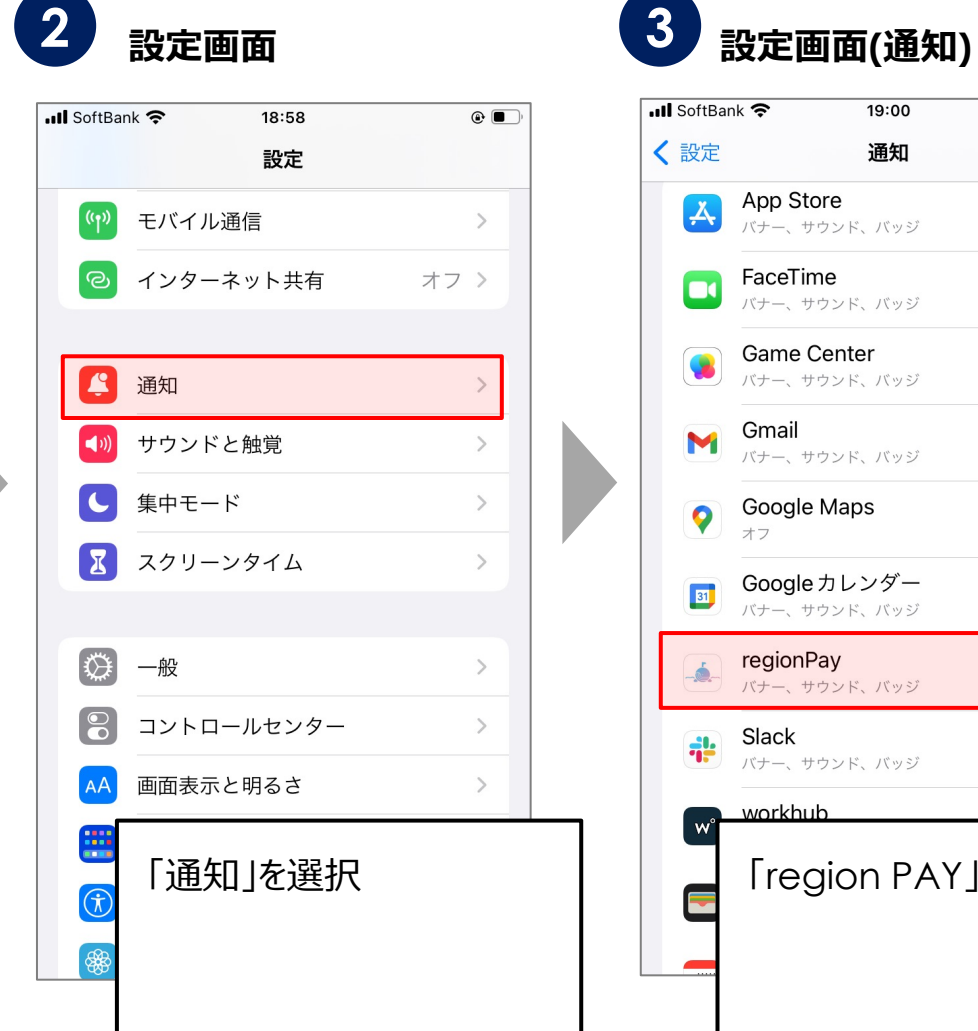

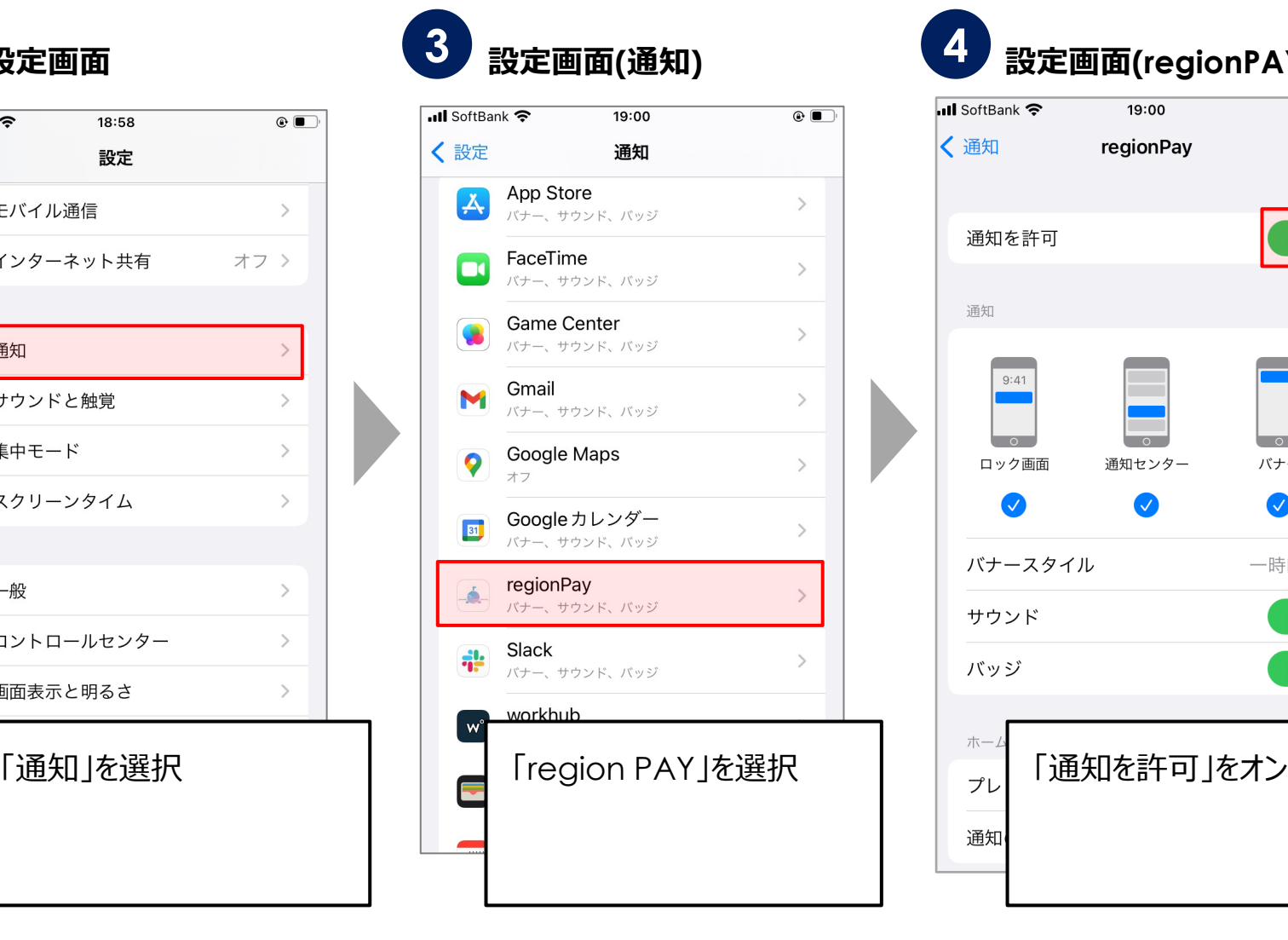

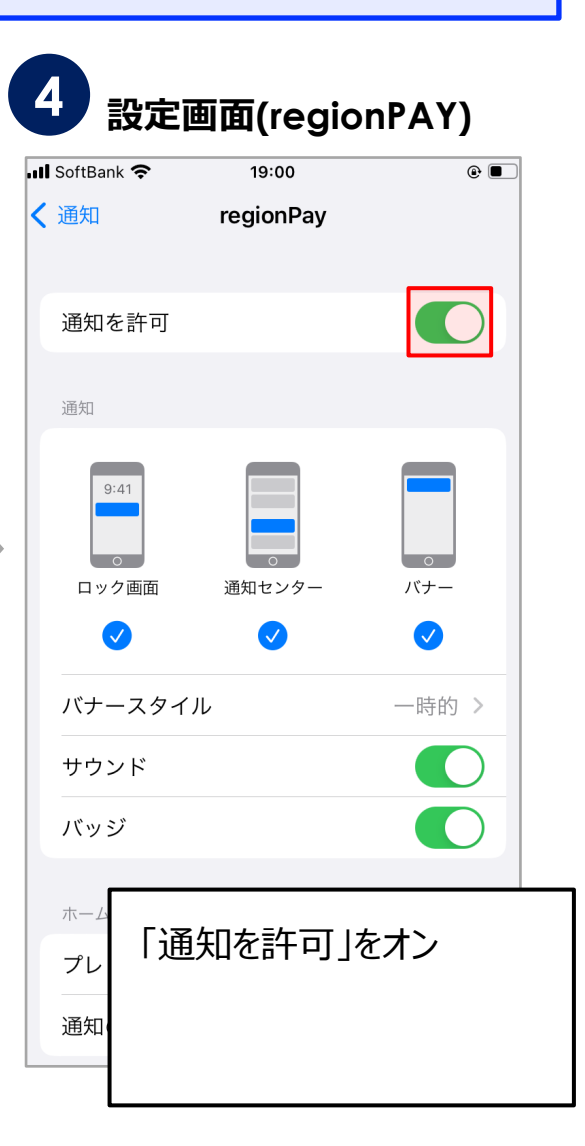

- **C** region PAY × おおさかPAY

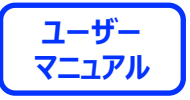

**3. プッシュ通知の設定をオン(Androidの場合)**

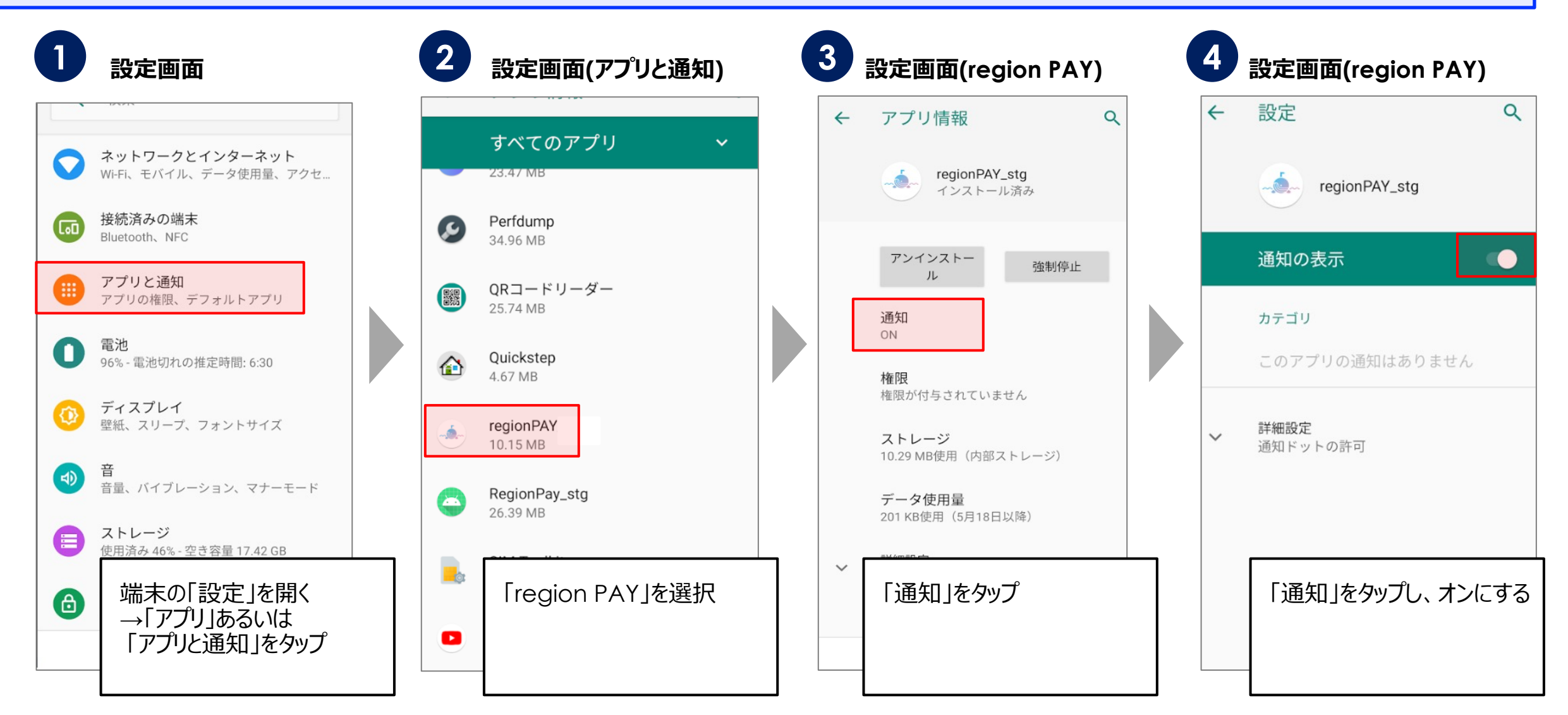

Confidential ※Androidに関しては、ご利用の端末によって操作方法は異なります。

**- ● region PAY** × おおさかPAY | <sup>ユーザー</sup>

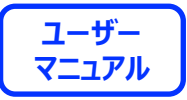

#### **4. バックグラウンド更新のオンオフ(iOSの場合)**

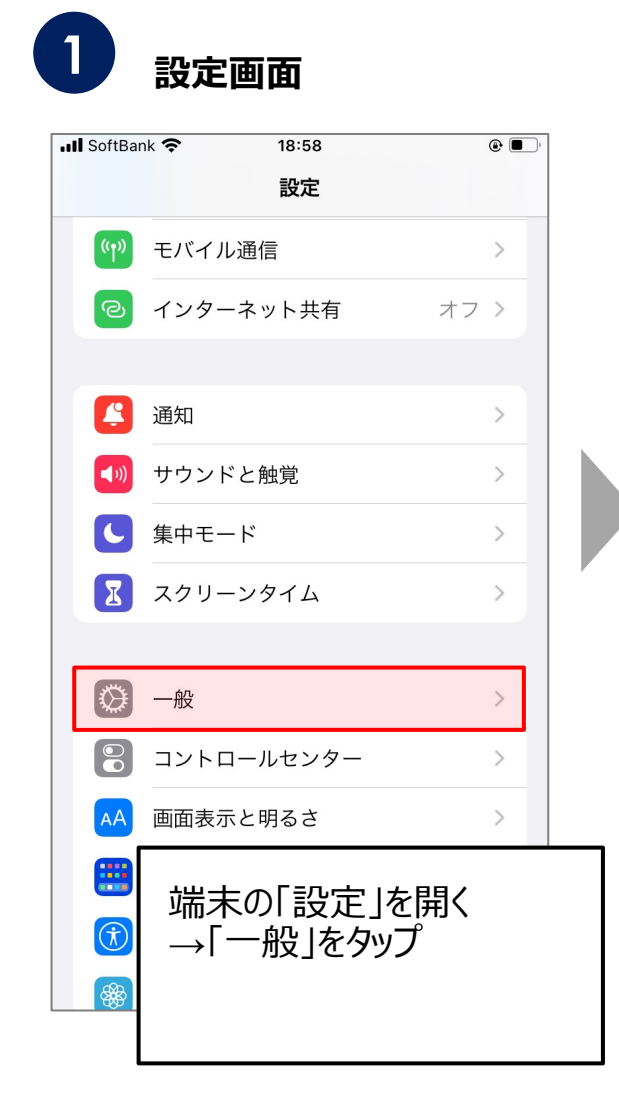

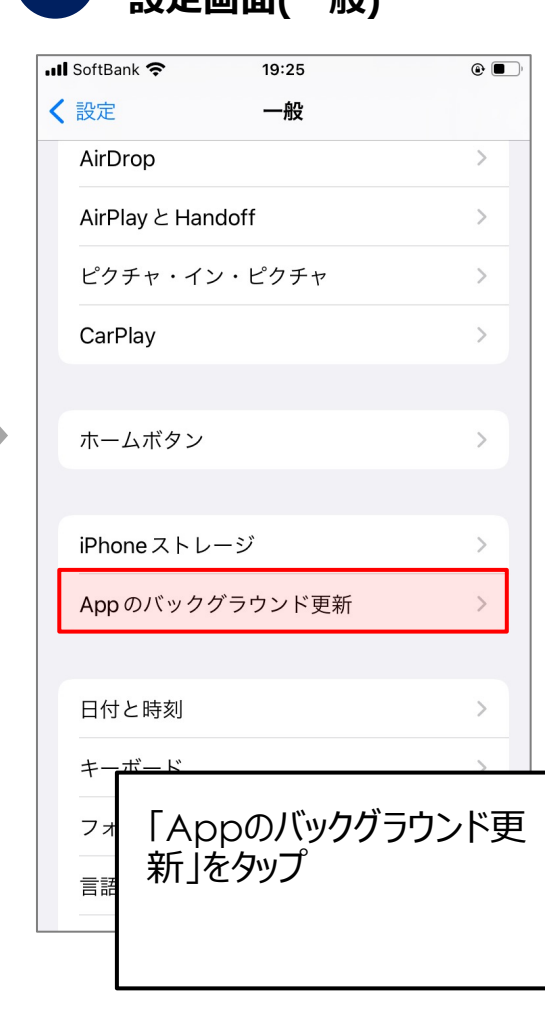

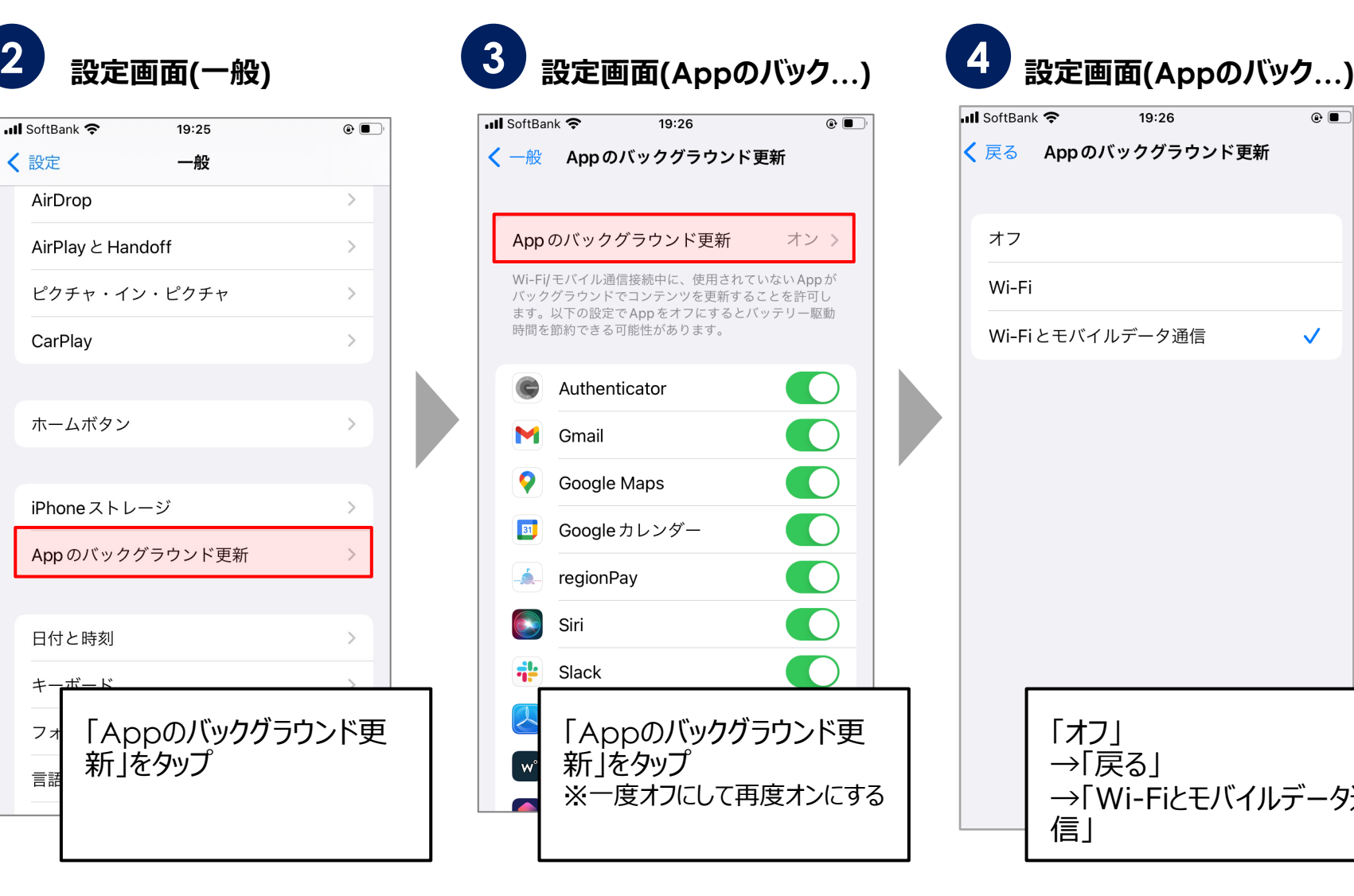

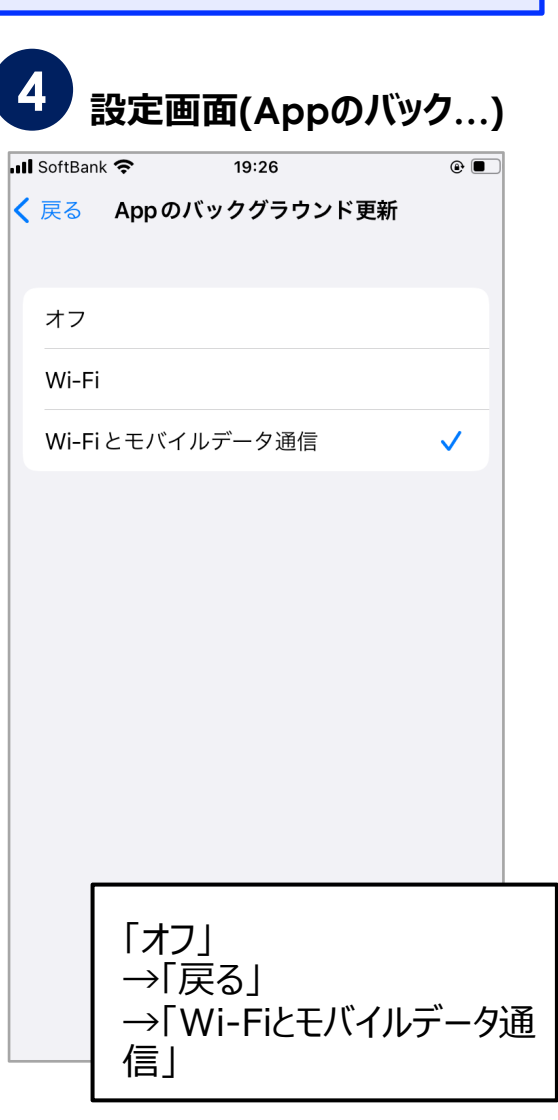

- **C** region PAY × おおさかPAY

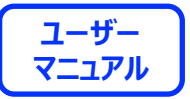

**4. バックグラウンド更新のオンオフ(Androidの場合)**

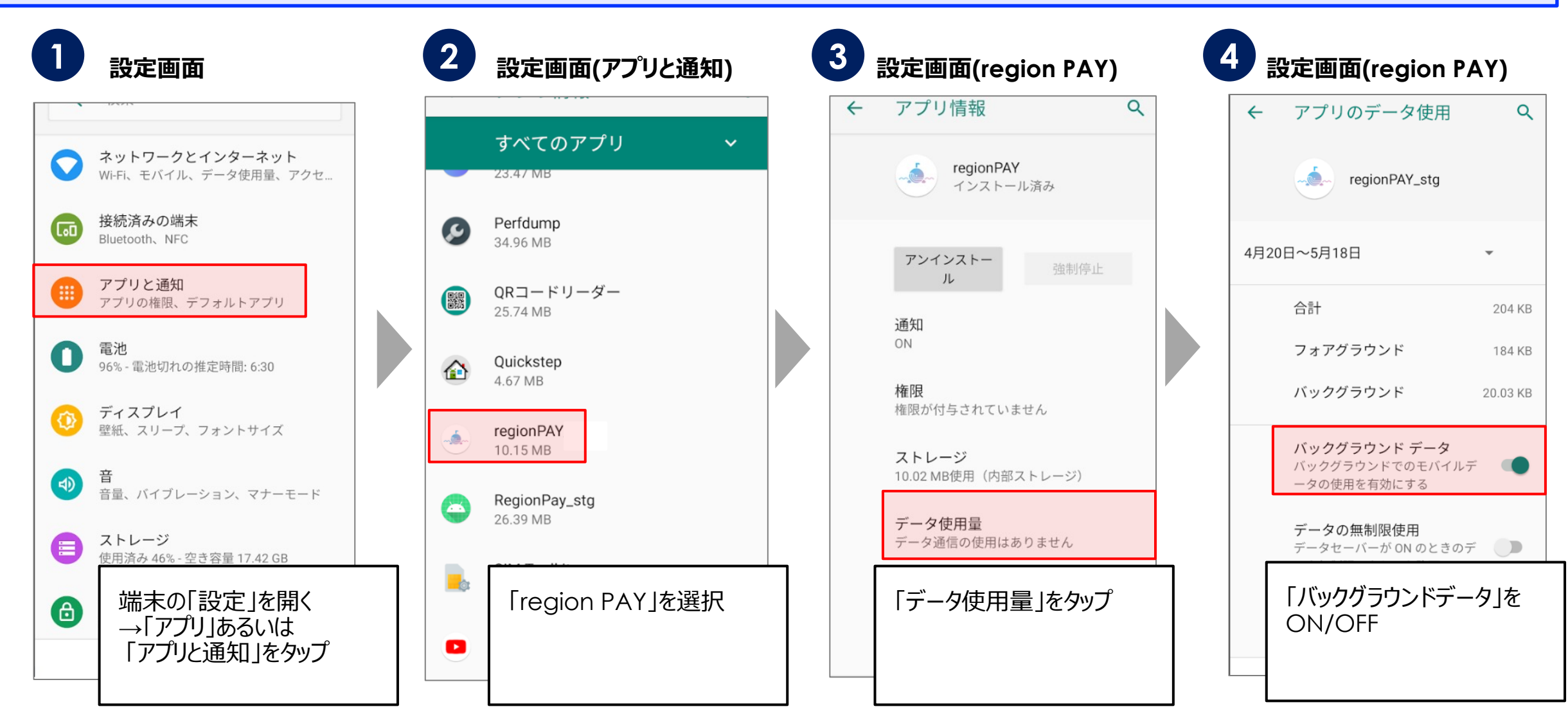

Confidential ※Androidに関しては、ご利用の端末によって操作方法は異なります。

ーー· region PAY × おおさかPAY

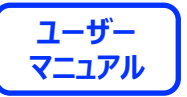

#### **5. 端末の再起動(iOS/Androidの場合)**

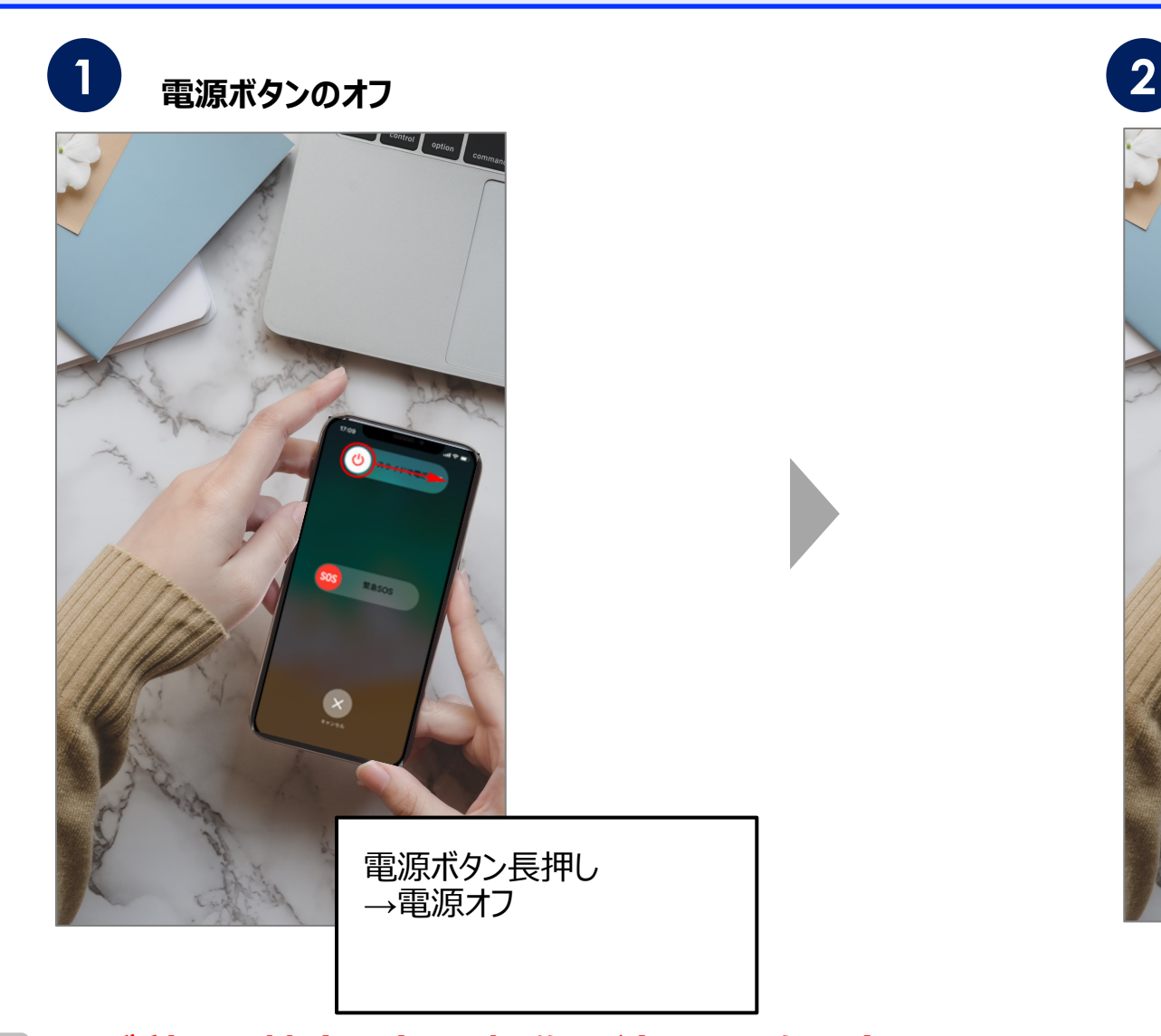

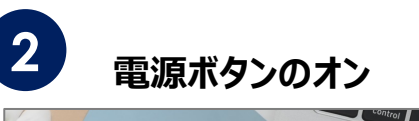

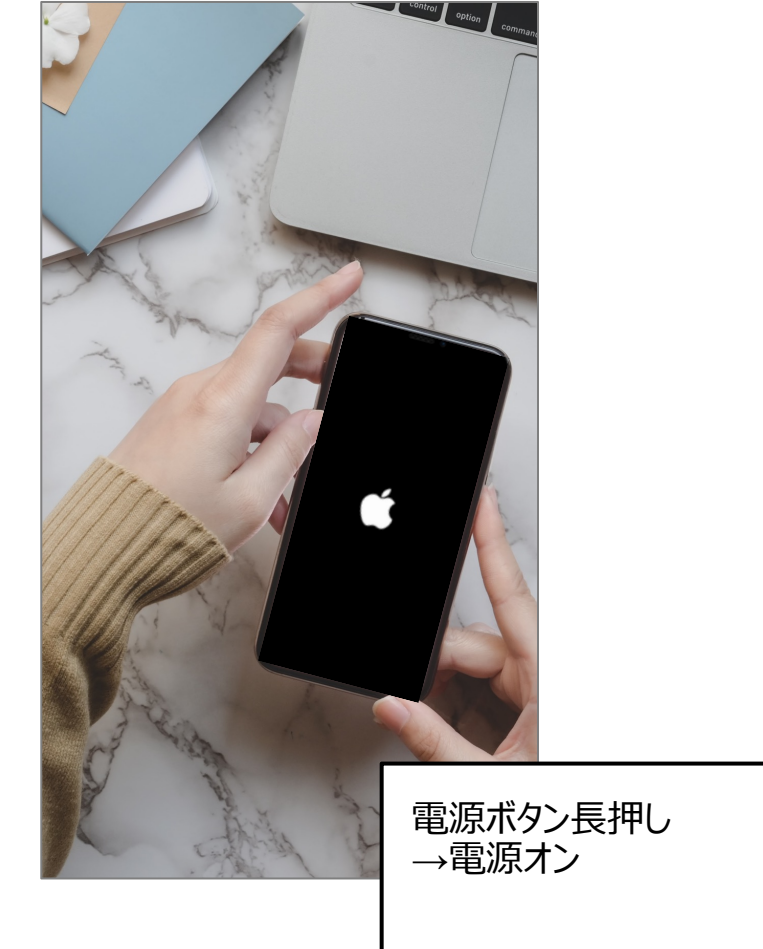

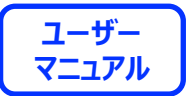

# **End Of File**

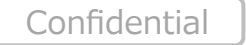

50